# <span id="page-0-0"></span>**Microsoft System Center Configuration Manager**용 **Dell Lifecycle Controller Integration Version 1.2** 사용 설명서

[소개](file:///E:/Software/smdlci/1_2/ko/UG/HTML/1about.htm#wp1181421) [Dell Lifecycle Controller Integration\(DLCI\)](file:///E:/Software/smdlci/1_2/ko/UG/HTML/2overvie.htm#wp1182465) 설치 [Dell Lifecycle Controller Integration\(DLCI\)](file:///E:/Software/smdlci/1_2/ko/UG/HTML/3setupnu.htm#wp1201685) 사용 [문제 해결](file:///E:/Software/smdlci/1_2/ko/UG/HTML/4trouble.htm#wp1181271) <u>[관련 설명서 및 자원](file:///E:/Software/smdlci/1_2/ko/UG/HTML/5support.htm#wp1109848)</u>

# 주**,** 주의 및 경고

주**:** 주는 컴퓨터를 보다 효율적으로 사용하는 데 도움을 주는 중요 정보를 알려줍니다.

주의**:** 주의는 지침을 준수하지 않을 경우의 하드웨어 손상이나 데이터 손실 위험을 설명합니다**.** 

## 이 문서의 정보는 사전 통보 없이 변경될 수 있습니다**. © 2011 Dell Inc.** 저작권 본사 소유**.**

Dell Inc.의 서면 승인 없이 어떠한 방식으로든 본 자료를 무단 복제하는 행위는 엄격히 금지됩니다.

본 설명서에 사용된 상표: Dell™, DELL 로고, PowerEdge™ 및 OpenManage™는 Dell Inc.의 상표입니다. Intel®및 Pentium®은 미국 및 기타 국가에서 Intel Corporation의 등록 상표입니다. Microsoft®,<br>Windows®, Windows Server®, MS-DOS® 및 Windows Vista®는 미국 및/또는 기타 국가에서 Micro

본 발행물에서 특정 회사의 상표 및 회사 이름 또는 제품을 지칭하기 위해 기타 상표 및 상호를 사용할 수도 있습니다. Dell Inc.는 자사가 소유하고 있는 것 이외에 기타 모든 상표 및 상호에 대한 어떠한 소유권도 없습니다.

**2011**년 **1**월

#### <span id="page-1-0"></span>[목차 페이지로 돌아가기](file:///E:/Software/smdlci/1_2/ko/UG/HTML/index.htm)

# 소개

**Microsoft System Center Configuration Manager**용 **Dell Lifecycle Controller Integration** 버전 **1.2** 사용 설명서

### [주요 특징 및 기능](#page-1-1)

- $\bullet$  [지원되는 운영 체제](#page-1-2)
- $\bullet$  [지원 대상 시스템](#page-2-0)

Microsoft System Center Configuration Manager용 Dell Lifecycle Controller Integration(ConfigMgr용 DLCI)를 사용하여 관리자는 ConfigMgr 콘솔을 통해 내장형 Dell 원격 액세스 컨트롤러(iDRAC)의 일부로 사용 가능한 Dell Lifecycle Controllers(DLC)의 원격 활성화 기능을 사용할 수 있습니다.

높은 수준에서 원격 활성화 기능은 다음으로 구성됩니다:

- l 자동 검색
- l 하드웨어 구성
- l 펌웨어 비교 및 업데이트
- <sup>l</sup> 개별 또는 전체 Dell 시스템용 원격 OS 배치

## <span id="page-1-1"></span>주요 특징 및 기능

#### 표 **1-1.** 특징 및 기능

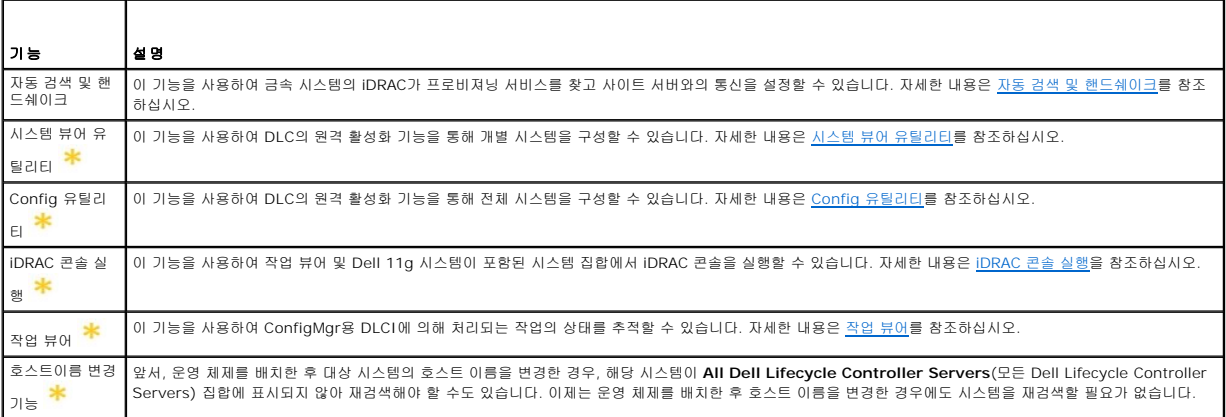

새 기능 또는 수정된 기능을 나타냅니다.

## <span id="page-1-2"></span>지원되는 운영 체제

표 [1-2](#page-1-3)는 사이트 서버, Dell Provisioning Server 및 ConfigMgr Admin 콘솔용 지원 운영 체제에 대한 정보를 제공합니다. 이 표에 표시된 매트릭스는 ConfigMgr용 DLCI를 설치하는<br>데 지원되는 운영 체제를 나열합니다.

ConfigMgr용으로 지원되는 구성에 대한 자세한 내용은 **http://technet.microsoft.com/en-us/library/cc161860.aspx**를 참조하십시오.

#### <span id="page-1-3"></span>표 **1-2. Dell** 구성요소용 지원 매트릭스

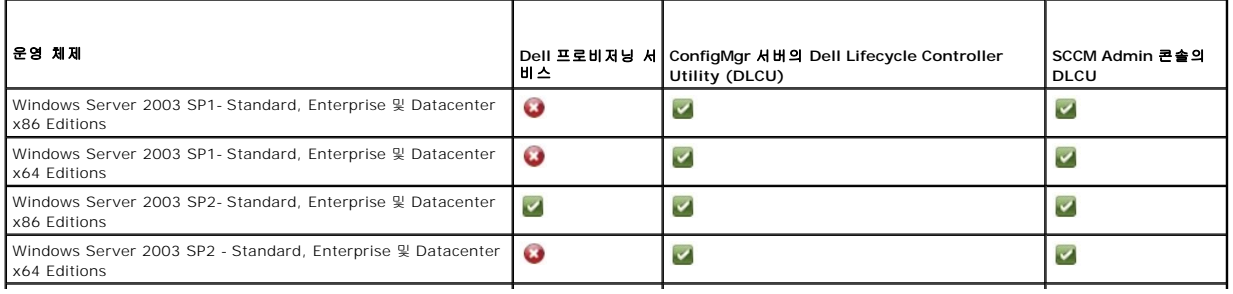

<span id="page-2-2"></span>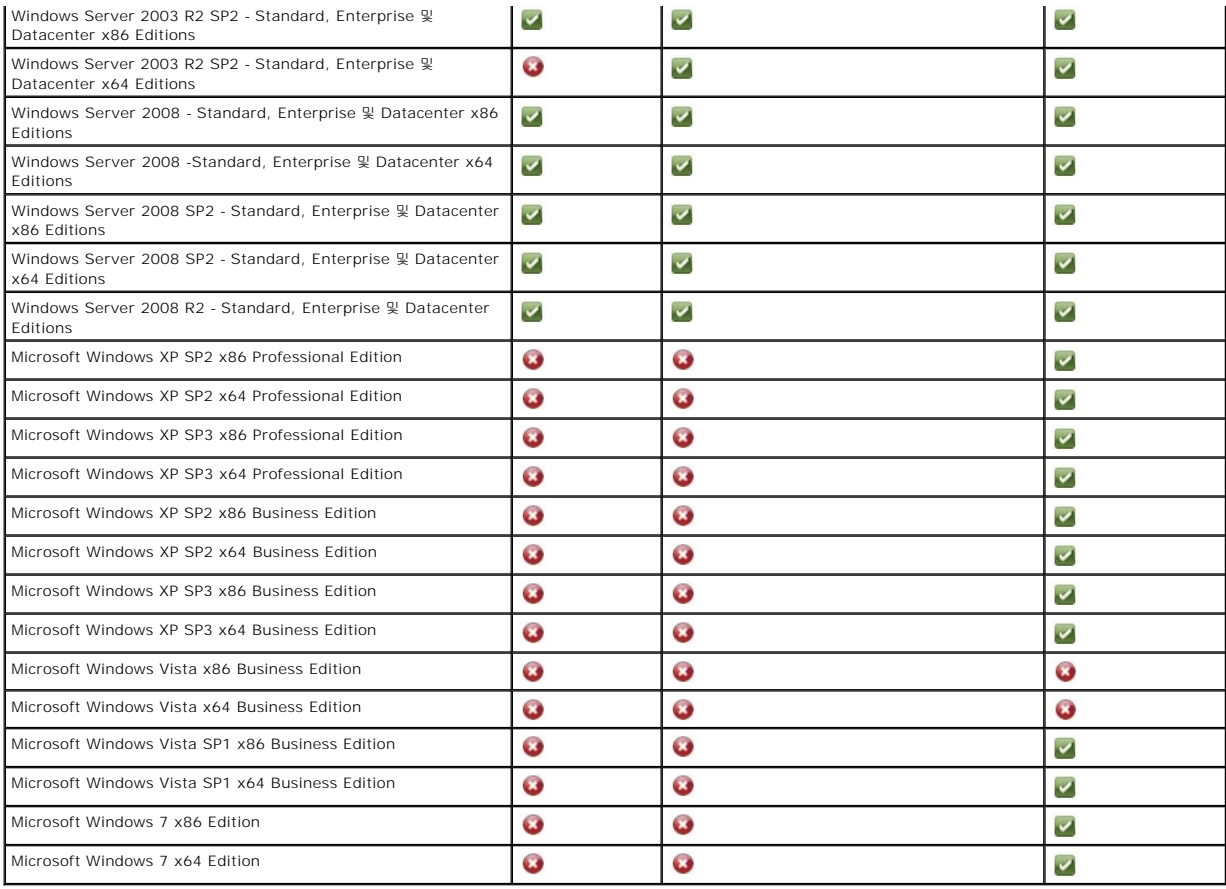

## 지원되는 **Microsoft .NET** 버전

표 [1-3](#page-2-1)은 ConfigMgr용 DLCI를 설치하는데 지원되는 .NET 버전 목록을 제공합니다.

### <span id="page-2-1"></span>표 **1-3. DLCI** 구성요소용 지원 **.NET** 버전

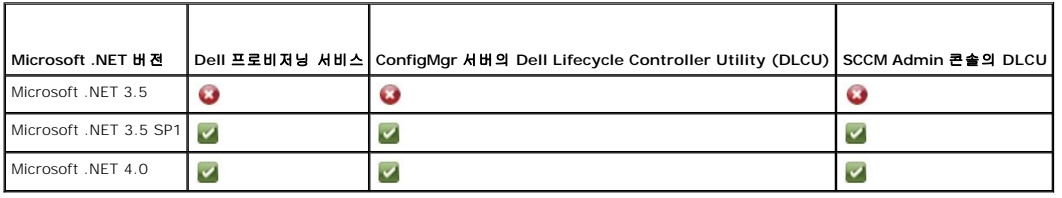

## <span id="page-2-0"></span>지원 대상 시스템

지원되는 Dell 대상 시스템에 대한 자세한 내용은 **support.dell.com/manuals**에서 사용 가능한 Dell Lifecycle Controller Integration 1.2 추가 정보를 참조하십시오. 최신 추가 정<br>보에 액세스하려면, **Manuals (**설명서) 페이지에서 **Software(**소프트웨어)→ **Systems Management**(시스템 관리)→ **Dell Lif System Center Configuration Manager**를 클릭하십시오.

#### <span id="page-3-0"></span>[목차 페이지로 돌아가기](file:///E:/Software/smdlci/1_2/ko/UG/HTML/index.htm)

## **Dell Lifecycle Controller Integration(DLCI)** 설치

**Microsoft System Center Configuration Manager**용 **Dell Lifecycle Controller Integration** 버전 **1.2** 사용 설명서

- $\bullet$  DLCI[를 설치하기 위한 필수조건](#page-3-1)
- [ConfigMgr](#page-5-0)용 DLCI 설치
- [이전 버전에서](#page-8-0) ConfigMgr용 DLCI 업그레이드
- $\bigcirc$  [설치 프로그램의 수정 옵션 사용](#page-9-0)
- $\bigcirc$  [설치 프로그램의 수리 옵션 사용](#page-9-1)
- [ConfigMgr](#page-9-2)용 DLCI 제거

이 장에서는 Microsoft System Center Configuration Manager(ConfigMgr)용 DLCI를 설치하기 위한 소프트웨어 필수조건 및 요구사항에 대한 정보를 설명합니다. ConfigMgr용 DLCI 설치 및 제거 단계를 나열합니다.

### <span id="page-3-1"></span>**DLCI**를 설치하기 위한 필수조건

**Dell Server Deployment Pack for Microsoft System Center Configuration Manager (ConfigMgr**용 **DSDP)** 버전 **1.2** 이상을 사용하여 운영 체제를 배치하는데 익숙해 야 합니다. 자세한 내용은 지원 사이트의 *Dell Server Deployment Pack for Microsoft System Center Configuration Manager 사용 설명서를 참조하십시오* 

ConfigMgr용 DLCI를 설치하기 전에, 일부 기본적인 절차를 따라야 합니다:

- 1. 검색 및 핸드쉐이크를 통해 사용할 계정을 구성합니다. 자세한 내용은 [검색 및 핸드쉐이크를 통해 사용할 계정 구성](#page-3-2)을 참조하십시오.
- 2. 대상 시스템을 구성합니다. 자세한 내용은 [대상 시스템 구성](#page-4-0)을 참조하십시오.
- 3. 소프트웨어 필수조건 및 요구사항의 가용성을 확인합니다. 자세한 내용은 <u>소프트웨어 필수 조건 및 요구 사항</u>을 참조하십시오.

### <span id="page-3-2"></span>검색 및 핸드쉐이크를 통해 사용할 계정 구성

ConfigMgr Server에 액세스하기 위한 서버를 프로비져닝하는데 관리자 계정을 사용하고자 하지 않을 경우, 최소 권한으로 사용자 계정을 생성합니다.

최소 사용자 권한으로 사용자 계정을 생성하려면:

- 1. Data Discovery Record(DDR)를 사이트 서버의 인박스에 쓰는 동안 Dell Provisioning Server가 이 계정으로 가장하기 때문에 사용자 계정을 도메인에 생성합니다.
- 2. 사용자에게 다음 권한 수여:
	- <sup>l</sup> **Collection**(집합)— **Read**(읽기), **Modify**(수정), **Create**(생성)
	- <sup>l</sup> **Site**(사이트)— **Read**(읽기), **Import computer entry**(컴퓨터 엔트리 가져오기)
- 3. Windows Management Instrumentation(WMI)에 대한 사용자 액세스를 구성합니다. 자세한 내용은 WMI[에 대한 사용자 액세스 구성을](#page-3-3) 참조하십시오.
- 4. DDR 인박스에 파일을 쓰기 위한 공유 및 폴더 권한을 수여합니다. 자세한 내용은 [공유 및 폴더 권한 수여를](#page-4-2) 참조하십시오.

### <span id="page-3-3"></span>**WMI**에 대한 사용자 액세스 구성

WMI 원격 액세스를 위한 사용자를 구성하려면:

- 주**:** 시스템의 방화벽이 WMI 연결을 차단하지 않는지 확인합니다.
- 1. **DCOMCNFG.exe**를 사용하여, 이 시스템에서 원격으로 **DCOM**에 필요한 Dell Provisioning Server 사용자 권한을 수여합니다:
	- a. **Component Services**(구성 요소 서비스)콘솔의 왼쪽 창에서, **Computers**(컴퓨터)를 확장하고, Provisioning Server Computer(프로비져닝 서버 컴퓨터)를 마우스 오른쪽 단추로 클릭하고, **Properties**(속성)을 선택합니다.
	- b. **COM Security**(보안) 탭에서:
		- ¡ **Access Permissions**(액세스 권한)에서, **Edit Limits**(제한값 편집)을 클릭하고 **Remote Access**(원격 액세스)를 선택합니다.
		- ¡ **Launch**(시행) 및 **Activation Permission**(활성화 권한)에서, **Edit Limits**(제한값 편집)을 클릭하고 **Local Launch**(로컬 시행), **Remote Launch**(원격 시 행) 및 **Remote Activation**(원격 활성화)를 선택합니다.
- 2. **DCOMCNFG.exe**를 사용하여 **DCOM Config** Windows Management and Instrumentation(WMI) 구성 요소에 필요한 Dell Provisioning Server 사용자 권한을 수여합 니다:
- <span id="page-4-3"></span>a. **My Computer**(내 컴퓨터)를 확장한 다음, **DCOM Config**를 확장합니다.
- b. **Windows Management and Instrumentation**(Windows 관리 및 도구)를 마우스 오른쪽 단추로 클릭하고, **Properties**(속성)을 선택합니다.
- c. **Security**(보안) 탭에서, **Launch and Activation Permission**(시행 및 활성화 권한)에서 **Edit**(편집)을 클릭하고 **Remote Launch**(원격 시행) 및 **Remote Activation**(원격 활성화) 권한을 선택합니다.
- 3. **WMIMGMT.msc**를 시행하여 이름란 보안을 설정하고 권한을 수여합니다. 권한을 수여하려면:
	- a. **WMI** 제어판에서,**WMI Control**를 마우스 오른쪽 단추로 클릭하고**, Properties**(속성)을 선택한 다음**, Security**(보안) 탭을 선택합니다**.**
	- b. **ROOT\SMS\Site\_***<sitecode>* **Namespace**로 이동합니다.
	- c. **Execute Methods**(방법 실행), **Provide Write**(쓰기 제공), **Enable Account**(계정 활성화), 및 **Remote Enable permissions**(원격 활성화 권한)을 선택합니다**.**
	- 또는, ConfigMgr 사용자는 **SMS\_Admin** 그룹이 ConfigMgr에서 생성될 때 멤버가 되어 해당 그룹의 기존 권한에 **Remote Enable**(원격 활성화)를 수여할 수 있습니다.
- 4. Dell Provisioning Server에서 계정의 사용자 권한을 승인합니다. 사용자 권한을 승인하려면:
	- a. **WBEMTest**를 사용하여 WMI를 통해 Site Server에 연결할 수 있음을 확인합니다.

주**: Site\_<***sitecode***> Namespace**에 연결할 때 **Authentication level**(인증 레벨) 그룹 상자에서 **Packet privacy**(패킷 프라이버시)를 선택했는지 확인합니다.

b. 연결을 확인한 후 쿼리 "Select\*from SMS\_Site"를 실행합니다. 권한이 적절하게 할당된 경우, 이 명령은 사이트 코드가 포함된 기록으로 반환됩니다.

### <span id="page-4-2"></span>공유 및 폴더 권한 수여

DDR 인박스에 파일을 쓰기 위한 공유 및 폴더 권한을 수여하려면:

- 1. ConfigMgr 콘솔에서 **Computer Management**(컴퓨터 관리) 아래 **SMS\_<***sitecode***> share**에 사용자 쓰기 권한을 수여합니다.
- 2. **File Explorer**(파일 익스플로러)를 사용하여 공유 위치 **SMS\_<***sitecode***> share**를 탐색한 다음 **ddm.box** 폴더로 이동합니다. 도메인 사용자에게 모든 통제권을 수여합니다.
- 3. 사용자 자격 증명을 사용하여 Dell Provisioning Server에서 드라이브를 일시적으로 매핑한 다음, 새로운 파일을 생성, 쓰기, 수정 및 삭제하여 이러한 권한을 인증합니다.

## <span id="page-4-0"></span>대상 시스템 구성

ConfigMgr용 DLCI는 11G 시스템 이상만 지원합니다. 집합의 각 시스템의 경우, BIOS 설정에서 **Collect System Inventory on Restart (CSIOR)**를 활성화합니다. CSIOR를 활성화하려면:

- 1. 시스템을 재시작합니다.
- 2. 전원 공급 시 자체 검사(POST) 동안 iDRAC 유틸리티를 넣으라는 메시지가 표시되면, **CTRL + E**를 누릅니다.
- 3. 사용 가능한 옵션에서 **System Services**(시스템 서비스)를 선택하고 **Enter**를 누릅니다.
- 4. **Collect System Inventory on Restart**(재시작시 시스템 목록 수집)을 선택하고 오른쪽 또는 아래 화살표 키를 눌러 **Enabled**(활성화됨)으로 설정합니다.

## <span id="page-4-1"></span>소프트웨어 필수 조건 및 요구 사항

ConfigMgr용 DLCI를 설치하기 전에:

- 1. 시스템에 DLCI를 설치하는데 사용 가능한 최소 40MB의 여유 공간이 있는지 확인합니다.
- 2. Microsoft System Center Configuration Manager 2007 (ConfigMgr) R2/SP2 또는 ConfigMgr R3를 설치합니다. ConfigMgr 다운로드 및 설치 방법에 대한 세부 사항은 **technet.microsoft.com**에서 Microsoft TechNet 사이트를 참조하십시오.
- 3. ConfigMgr 버전 1.2용 Dell Server Deployment Pack(DSDP)을 설치합니다. ConfigMgr용 DSDP 설치 방법에 대한 세부 사항은 **support.dell.com/manuals**에서 이용 가 능한 *Dell Server Deployment Pack for Microsoft System Center Configuration Manager 사용 설명서를 참조하십시오*.
- 4. .NET 버전 3.5 SP1을 설치합니다.
- 5. 프로비져닝 서버를 설치한 Microsoft Windows Server 2003 시스템에:
	- a. Windows Remote Management(WinRM)를 설치합니다.
- b. Microsoft 지원 웹사이트 **support.microsoft.com**에서 사용 가능한 KB947870에서 핫픽스를 적용합니다.
- <span id="page-5-2"></span>6. **regsvr32.exe** 및 **icacls.exe** 유틸리티를 설치합니다.
	- 주**: regsvr32.exe**는 기본값으로 시스템에 설치되어 있습니다**. icacls.exe**는 Microsoft KB article 947870에서 핫픽스를 적용할 때 업데이트됩니다. 핫픽스는 Microsoft 지원 사이트 **- support.microsoft.com**에서 사용 가능합니다.
- 7. Microsoft 지원 사이트 **- support.microsoft.com**에서 사용 가능한 KB936059에서 WS-Management version 1.1 패키지를 설치합니다.

구성요소별 소프트웨어 필수조건 및 요구사항에 대한 자세한 내용은 [구성요소별 필수조건을](#page-5-1) 참조하십시오.

## <span id="page-5-0"></span>**ConfigMgr**용 **DLCI** 설치

ConfigMgr용 DLCI 설치 프로그램에는 Dell Lifecycle Controller Utility(DLCU) 및 Dell Provisioning Server(DPS), 2가지의 구성요소가 포함되어 있습니다. DLCI를 설치하는데 다 음 옵션 중 하나를 사용할 수 있습니다:

- <sup>l</sup> 모든 기능을 설치하기 위한 **Complete**(완전한) 옵션
- <sup>l</sup> Site Server 또는 Admin Console에 Dell Lifecycle Controller Utility 및 모든 서버 및 관리자 콘솔에 Dell Provisioning Server를 설치하기 위한 **Custom**(사용자 정의) 옵 션

ConfigMgr용 DLCI를 설치, 업그레이드 또는 제거하기 전에 ConfigMgr를 닫는 것이 좋습니다.

## <span id="page-5-1"></span>구성요소별 필수조건

ConfigMgr용 DLCI는 설치 전에 다음 필수조건을 확인합니다:

#### 처음 시작하는 동안

- <sup>l</sup> Microsoft Windows 2003 SP1 이상
- l Regsrv32.exe
- <sup>l</sup> Microsoft .NET 버전 3.5 SP1
- l WinRM

#### **Dell Lifecycle Controller Utility(DLCU)**의 경우

- <sup>l</sup> 주 Site Server 또는 ConfigMgr Admin Console에 설치
- <sup>l</sup> Dell Server Deployment Pack 1.2 이상
- l Windows Automation Install Kit(Windows AIK)

#### **Dell Provisioning Server(DPS)**의 경우

- <sup>l</sup> Microsoft Windows Server 2003 SP2 이상
- <sup>l</sup> Internet Information Services(IIS)6 또는 IIS7
- <sup>l</sup> IIS7에서 IIS WMI 호환성 활성화되어 있음
- <sup>l</sup> IIS7에서 IIS6 WMI 메타베이스 호환성 활성화되어 있음
- l icacls.exe
- <sup>l</sup> DPS는 ConfigMgr 및 DLCU와 동일한 것이 동일한 도메인에 존재해야 합니다.

ConfigMgr용 DLCI를 설치하려면:

- 1. **support.dell.com**® **Drivers & Downloads**(드라이버 및 다운로드)로 이동합니다.
- 2. 제품을 선택합니다. Dell PowerEdge 11g 시스템인 것이 좋습니다.
- 3. 사용하는 운영 체제를 선택합니다.
- 4. **Category**(범주) 필드에서 **All**(모두)를 선택합니다.
- <span id="page-6-3"></span>5. 나열된 목록에서 Lifecycle Controller를 선택합니다.
- 6. **Dell Lifecycle Controller Integration** 옵션에서 **Download**(다운로드)를 클릭합니다.
- 7. **DLCI\_1.2.0\_Axx.zip**을 다운로드하고 내용을 시스템의 폴더를 추출합니다.
- 8. **Dell\_Lifecycle\_Controller\_Integration\_1.2.0.xxx**.**msi** 패키지를 더블 클릭합니다. **Welcome**(시작) 화면이 표시됩니다.
- 9. 다음을 클릭합니다. 사용권 계약 화면이 표시됩니다.
- 10. 라이센스 계약에 동의하고 **Next**(다음)를 클릭합니다. **Setup Type**(설치 유형) 창이 나타납니다.
- 11. 다음 옵션 중 하나를 선택하십시오.
	- <sup>l</sup> **Complete**(완전한) 선택하면 모든 기능을 설치합니다.
	- <sup>l</sup> **Custom**(사용자 정의) 선택하면 Dell Lifecycle Controller Utility 또는 Dell Provisioning Server, 혹은 두 가지를 모두 설치합니다.

[완전한 설치](#page-6-0)에 대한 자세한 내용은 <u>완전한 설치</u>를 참조하십시오. 사용자 정의 설치에 대한 자세한 내용은 <u>사용자 정의 설치</u>를 참조하십시오.

### <span id="page-6-0"></span>완전한 설치

Site Server 또는 Admin Console에 ConfigMgr용 DLCI를 설치하려면:

1. Setup Type(설치 유형) 화면에서 **Complete**(완전한) 옵션을 선택하고 **Next**(다음)을 클릭합니다.

**Dell Provisioning Service User Credentials for ConfigMgr Access** 화면이 표시됩니다.

2. ConfigMgr 자격 증명을 입력하고 **Next**(다음)을 클릭합니다.

**Dell Lifecycle Controller Utility User Credentials for iDRAC Access** 화면이 표시됩니다.

3. iDRAC 자격 증명을 입력하고 **Next**(다음)을 클릭합니다.

**Ready to Install the Program**(프로그램 설치 준비) 창이 표시됩니다.

- 4. **Install**(설치)을 클릭합니다. 진행 막대가 표시됩니다.
- 5. 설치 후 완료 메시지가 표시됩니다. **Finish**(마침)을 클릭합니다.

주**:** 설치의 일환으로, Internet Information Services(IIS)에 따라 프로비져닝 웹사이트가 생성되고 구성됩니다. [수동으로 프로비져닝 서버 구성에 대한 자세한 내용은](file:///E:/Software/smdlci/1_2/ko/UG/HTML/4trouble.htm#wp1181273) IIS에서 <mark>ing Web 서비스 구성</mark>을 참조하십시오.

## <span id="page-6-1"></span>사용자 정의 설치

사용 가능한 사용자 정의 설치 옵션은 세 가지가 있습니다:

- 1 [Dell Lifecycle Controller Utility and Dell Provisioning Server](#page-6-2).
- 1 [Dell Lifecycle Controller Utility only](#page-7-0).
- l [Dell Provisioning Server only](#page-7-1).

#### <span id="page-6-2"></span>사용자 정의 설치 **- Dell Lifecycle Controller Utility and Dell Provisioning Server**

- 1. **Setup Type**(설치 유형) 화면에서 Custom(사용자 정의) 옵션을 선택하고 **Next**(다음)을 클릭합니다.
- 2. **Custom**(사용자 정의) 옵션을 선택하고 **Next**(다음)을 클릭합니다.
- 3. **Dell Lifecycle Controller Utility** 및 **Dell Provisioning Server**를 선택하고 **Next**(다음)을 클릭합니다.
- 4. **Custom Setup Confirmation**(사용자 정의 설치 확인) 화면에 선택한 구성요소가 표시됩니다. 다음을 클릭합니다.

**Dell Provisioning Service User Credentials for ConfigMgr Access** 화면이 표시됩니다.

- <span id="page-7-2"></span>5. 다음 단계 중 하나를 수행합니다:
	- a. Site Server에 Dell Provisioning 서비스가 ConfigMgr에 액세스하는데 사용할 (필요한 권한이 있는) 계정을 iDRAC로 새로 검색한 모든 시스템에 입력하고 **Next**(다음) 을 클릭합니다.
	- b. IIS가 포함된 ConfigMgr Admin Console에 iDRAC로 새로 검색한 모든 시스템에 프로비져닝된 주 사이트 서버 이름, 사용자 이름 및 암호를 입력하고 **Next**(다음)을 클 릭합니다.
- 6. **Dell Lifecycle Controller Utility Users Credentials for iDRAC Access** 화면에 대역외 컨트롤러 관리를 위한 사용자 이름 및 암호를 입력합니다. 이 계정은 iDRAC에서 프로비져닝됩니다.

주**:** 이 화면은 사이트 서버에 ConfigMgr용 DLCI를 설치한 경우에만 나타납니다.

- 7. 다음을 클릭합니다. **Ready to Install the Program**(프로그램 설치 준비) 화면이 표시됩니다.
- 8. **Install**(설치)을 클릭합니다. 진행 막대가 표시됩니다. 설치 후 완료 메시지가 표시됩니다.
- 9. **Finish**(마침)을 클릭합니다.

#### <span id="page-7-0"></span>사용자 정의 설치 **- Dell Lifecycle Controller Utility Only**

구성요소별 요구사항에 대한 자세한 내용은 [구성요소별 필수조건을](#page-5-1) 참조하십시오.

주**:** Admin Console에서 Dell Lifecycle Controller Utility를 사용하기 전에 Site Server에 설치했는지 확인합니다.

Dell Lifecycle Controller Utility 만 설치하려면:

- 1. **Setup Type**(설치 유형) 화면에서 **Custom**(사용자 정의) 옵션을 선택하고 **Next**(다음)을 클릭합니다.
- 2. **Custom Setup**(사용자 정의 설치) 화면에서 **Dell Lifecycle Controller Utility**를 선택하고, **Dell Provisioning Server**를 선택해제하고 다음을 클릭합니다.
- 3. **Custom Setup Confirmation**(사용자 정의 설치 확인) 화면에 선택한 구성요소가 표시됩니다. 다음을 클릭합니다.
- 4. **Dell Lifecycle Controller Utility Users Credentials for iDRAC Access** 화면에 대역외 컨트롤러 관리를 위한 사용자 이름 및 암호를 입력합니다. 이 계정은 iDRAC에서 프로비져닝됩니다.
- 5. 다음을 클릭합니다. **Ready to Install the Program**(프로그램 설치 준비) 메시지가 표시됩니다.

주**:** 이 화면은 사이트 서버에 ConfigMgr용 DLCI를 설치하는 경우에만 나타납니다.

- 6. **Install**(설치)을 클릭합니다. 진행 막대가 표시됩니다. 설치 후 완료 메시지가 표시됩니다.
- 7. **Finish**(마침)을 클릭합니다.

#### <span id="page-7-1"></span>사용자 정의 설치 **- Dell Provisioning Server Only**

구성요소별 요구사항에 대한 자세한 내용은 [구성요소별 필수조건을](#page-5-1) 참조하십시오.

Dell Provisioning Server 만 설치하려면:

- 1. **Setup Type**(설치 유형) 화면에서 **Custom**(사용자 정의) 옵션을 선택하고 **Next**(다음)을 클릭합니다.
- 2. **Custom Setup**(사용자 정의 설치) 화면에서 **Dell Provisioning Server**를 선택하고, **Dell Lifecycle Controller Utility**를 선택해제하고 **Next**(다음)를 클릭합니다.
- 3. **Custom Setup Confirmation**(사용자 정의 설치 확인) 화면에 선택한 구성요소가 표시됩니다. 다음을 클릭합니다.
- 4. **Dell Provisioning Service User Credentials for ConfigMgr Access** 화면에 주 사이트 서버 이름 또는 서버의 IP, 사용자 이름 및 암호를 입력하고 **Next**(다음)을 클릭합 니다. **Ready to Install the Program**(프로그램 설치 준비) 창이 표시됩니다.
- 5. **Install**(설치)을 클릭합니다. 진행 막대가 표시됩니다. 설치 후 완료 메시지가 표시됩니다.
- 6. **Finish**(마침)을 클릭합니다.

## **UAC** 활성화 시스템에 설치

Site Server에 Dell Lifecycle Controller Utility 기능을 설치/제거하는데 필요한 최소 권한은 다음과 같습니다.

- <sup>l</sup> 서버의 로컬 관리자 또는 도메인 관리자여야 합니다.
- <sup>l</sup> UAC가 활성화된 Microsoft Windows 2008 운영 체제에서 **Run As Administrator**(관리자로 실행)을 사용하여 명령 프롬프트에서 MSI 파일을 시행합니다.
- <sup>l</sup> ConfigMgr에서 최소 권한은 다음과 같습니다:
	- <sup>l</sup> Site(사이트) = Read(읽기)
	- <sup>l</sup> Package(패키지) = Read(읽기), Delete(삭제), Create(생성)

UAC 활성화 시스템에 ConfigMgr용 DLCI를 설치하려면:

- 1. **Command Prompt**(명령 프롬프트)에서 마우스 오른쪽 단추를 클릭하고 **Run As Administrator**(관리자로 실행)을 선택합니다.
- 2. **Dell\_Lifecycle\_Controller\_Integration\_1.2.0.xxx**.**msi** 파일을 추출한 폴더에서 실행합니다.
- 3. 설치 마법사에 따라 DLCI를 시스템에 설치합니다.

## <span id="page-8-0"></span>이전 버전에서 **ConfigMgr**용 **DLCI** 업그레이드

주**:** ConfigMgr용 DLCI는 버전 1.1에서 버전1.2로의 업그레이드 만 지원합니다. 버전 1.0에서 1.2로 업그레이드하려면, 우선 버전 1.0을 제거한 다음 버전 1.2를 설치해야 합니 다. 버전 1.0을 제거할 경우, 이전 설정은 유지되지 않으며 버전 1.2를 설치한 다음 대상 시스템을 재검색해야 합니다.

## 업그레이드를 위한 필수조건

ConfigMgr용 DLCI 버전 1.2를 업그레이드하기 전에, 다음 순서에 따라 대상 시스템의 펌웨어를 업그레이드해야 합니다:

- 1. 대상 시스템의 BIOS를 최신 버전으로 업그레이드합니다.
- 2. 대상 시스템의 Lifecycle Controller를 버전 1.4 이상으로 업그레이드합니다. 자세한 내용은 **support.dell.com/manuals**에서 사용 가능한 *Dell Lifecycle Controller USC/USC-LCE* 버전 *1.4* 사용 설명서를 참조하십시오.
- 3. 모놀리식 시스템의 경우 대상 시스템의 iDRAC를 버전 1.5 이상으로 모듈러 시스템의 경우 버전 3.02 이상으로 업그레이드합니다. 자세한 내용은 **support.dell.com/manuals** 에서 사용 가능한 *Integrated Dell Remote Access Controller 6 (iDRAC6)* 버전 *1.5* 사용 설명서 및 *Integrated Dell Remote Access Controller 6 (iDRAC6) Enterprise for Blade Servers* 버전 *3.0* 사용 설명서를 참조하십시오.

### **ConfigMgr** 버전 **1.2**용 **DLCI**로 업그레이드

ConfigMgr 버전 1.2용 DLCI로 업그레이드 하는 경우, 업그레이드를 진행하기 전에 대상 시스템의 펌웨어를 최신 버전으로 업그레이드하라는 메시지가 표시됩니다. 나중에 대상 시스템 의 업그레이드 프로세스 및 펌웨어 업데이트를 계속할 수 있습니다.

[업그레이드 프로세스를 완료한 후 검색된 대상 시스템의 펌웨어를 업데이트하는 경우](file:///E:/Software/smdlci/1_2/ko/UG/HTML/3setupnu.htm#wp1205165), ConfigMgr 데이터베이스에서 대상 시스템의 펌웨어 정보를 업데이트해야 합니다. 자세한 내용은 대 상 시스템 정보를 업데이트하기 위해 Import.exe 사용을 참조하십시오.

ConfigMgr용 DLCI를 버전 1.1에서 1.2로 업그레이드하려면:

- 1. **Dell\_Lifecycle\_Controller\_Integration\_1.2.0.xxx**.**msi** 파일을 추출한 폴더에서 실행합니다.
- 2. 대화 상자에 다른 버전의 ConfigMgr용 DLCI가 검색되었다는 메시지가 표시됩니다. **Yes**(예)를 클릭하여 계속 진행합니다. **Welcome**(시작) 화면이 표시됩니다.
- 3. 다음을 클릭합니다. 사용권 계약 화면이 표시됩니다.
- 4. 라이센스 계약에 동의하고 다음을 클릭합니다. **Setup Type**(설치 유형) 창이 나타납니다.
- 5. 다음 옵션 중 하나를 선택하십시오.
	- <sup>l</sup> **Complete**(완전한) 선택하면 모든 기능을 설치합니다. 자세한 내용은 [완전한 설치를](#page-6-0) 참조하십시오.
	- <sup>l</sup> **Custom**(사용자 정의) 선택하면 Dell Lifecycle Controller Utility 또는 Dell Provisioning Server, 혹은 두 가지를 모두 설치합니다. 자세한 내용은 [사용자 정의 설치](#page-6-1) 를 참조하십시오.
	- 주**:** 설치 마법사를 닫아 업그레이드 프로세스를 중단할 수 없습니다. 설치 마법사를 닫는 경우, 다음 메시지가 표시됩니다: **Are you sure you want to cancel Dell Lifecycle Controller Integration v1.2 installation?**(Dell Lifecycle Controller Integration v1.2 설치를 취소하시겠습니까?) 메시지 상자에서 선택한 내용에 관 계없이 업그레이드 프로세스가 계속 진행됩니다.

## <span id="page-9-0"></span>설치 프로그램의 수정 옵션 사용

ConfigMgr용 DLCI 설치 프로그램의 **Modify**(수정) 옵션으로 설치된 프로그램 기능을 수정합니다. 이 옵션을 사용하여 다음과 같은 작업을 수행할 수 있습니다:

- <sup>l</sup> 앞서 설치하지 않은 기능을 설치합니다.
- <sup>l</sup> 앞서 설치한 기능을 제거합니다.

앞서 설치하지 않은 기능을 설치하려면:

- 1. **Dell\_Lifecycle\_Controller\_Integration\_1.2.0.xxx**.**msi** 파일을 추출한 폴더에서 실행합니다.
- 2. 다음을 클릭합니다. 설치 프로그램에 세 가지 옵션이 표시됩니다.
- 3. **Modify**(수정) 옵션을 선택합니다. **Custom**(사용자 정의) 화면이 표시됩니다.
- 4. **Custom**(사용자 정의) 화면에서 앞서 설치하지 않은 기능을 선택합니다.
- 5. **Install**(설치)를 클릭하여 기능 설치를 시작합니다.

설치 프로세스가 완료되면, **Finish**(마침)를 클릭하여 설치 프로그램을 종료합니다.

앞서 설치한 기능을 제거하려면:

- 1. 이전 절차에서 언급한 1- 3단계를 반복합니다.
- 2. **Custom**(사용자 정의) 화면에서 제거할 기능을 선택합니다.
- 3. 기능을 클릭하고 **This feature will not be available**(이 기능은 사용 불가능합니다.) 옵션을 선택하고 **Next**(다음)를 클릭합니다.
- 4. **Install**(설치)을 클릭합니다. 설치 프로그램으로 해당 기능을 제거합니다.

## <span id="page-9-1"></span>설치 프로그램의 수리 옵션 사용

ConfigMgr용 DLCI의 설치를 수리하려면:

- 1. 처음에 ConfigMgr용 DLCI를 설치하는데 사용한 .**msi** 패키지를 더블 클릭합니다. **Welcome**(시작) 화면이 표시됩니다.
- 2. **Program Maintenance**(프로그램 유지 관리) 화면에서 **Repair**(수리)를 선택하고 **Next**(다음)을 클릭합니다. **Ready to Install the Program**(프로그램 수리 준비) 창이 표 시됩니다.
- 3. **Install**(설치)을 클릭합니다. 진행 화면에 설치 진행률이 표시됩니다. 설치가 완료되면, **InstallShield Wizard Completed**(InstallShield 마법사 완료) 창이 표시됩니다.
- 4. **Finish**(마침)을 클릭합니다.

## <span id="page-9-2"></span>**ConfigMgr**용 **DLCI** 제거

ConfigMgr용 DLCI를 제거하려면:

### **Microsoft Windows Server 2003**의 경우

- 1. 시작→ 제어판→ 프로그램 추가/제거를 클릭합니다.
- 2. **Dell Lifecycle Controller Integration 1.2**를 선택하고 **Remove**(제거)를 클릭합니다.
- 3. 지시에 따라 제거를 완료합니다.

또는 .**msi**를 더블 클릭하고 **Remove**(제거)를 선택한 다음 화면상의 지시에 따릅니다.

## **Microsoft Windows Server 2008**의 경우

- 1.  $\lambda$ |작→ 제어판→ 프로그램 및 기능을 클릭합니다.
- 2. **Dell Lifecycle Controller Utility 1.2**를 선택하고 **Uninstall**(제거)를 클릭합니다.
- 3. 지시에 따라 제거를 완료합니다.

또는 .**msi**를 더블 클릭하고 **Remove**(제거)를 선택한 다음 화면상의 지시에 따릅니다.

[목차 페이지로 돌아가기](file:///E:/Software/smdlci/1_2/ko/UG/HTML/index.htm)

<span id="page-11-0"></span>[목차 페이지로 돌아가기](file:///E:/Software/smdlci/1_2/ko/UG/HTML/index.htm)

## **Dell Lifecycle Controller Integration(DLCI)** 사용

**Microsoft System Center Configuration Manager**용 **Dell Lifecycle Controller Integration** 버전 **1.2** 사용 설명서

- [자동 검색 및 핸드쉐이크](#page-11-1)
- [Managed Dell Lifecycle Controllers](#page-11-2)의 작업
- [작업 순서의 드라이버 적용](#page-11-3)
- 
- $\bullet$  [작업 순서 매체 생성](#page-13-1)(부팅 가능한 ISO)
- $\bigcirc$  [시스템 뷰어 유틸리티](#page-13-2)
- Config [유틸리티](#page-17-1) ● iDRAC [콘솔 실행](#page-21-1)
- $\bullet$  [작업 뷰어](#page-22-1)
- DLCI[로 수행할 수 있는 추가 작업](#page-22-2)

이 장에서는 Microsoft System Center Configuration Manager(ConfigMgr)에 DLCI를 설치한 후 수행할 수 있는 다양한 작업을 설명합니다.

ConfigMgr용 DLCI를 사용하기 전에, 대상 시스템이 자동 검색되고 **ConfigMgr** 콘솔의 **All Dell Lifecycle Controller Servers**(모든 Lifecycle Controller Servers) 집합에 존재 하는지 확인합니다.

## <span id="page-11-1"></span>자동 검색 및 핸드쉐이크

자동 검색 및 핸드쉐이크 기능을 사용하여 대상 시스템의 iDRAC가 프로비져닝 서비스를 찾고 사이트 서버와의 통신을 구축할 수 있습니다. Dell 프로비져닝 서비스는 관리 계정을 프로비 전하고 새로운 시스템과 ConfigMgr를 업데이트합니다. ConfigMgr용 Dell Lifecycle Controller 유틸리티는 프로비전된 계정을 사용하여 활성화된 기능을 실행하기 위해 대상 시스템의 iDRAC와 통신합니다.

ConfigMgr용 DLCI가 iDRAC에 포함된 시스템을 검색한 후, **Computer Management**(컴퓨터 관리)® **Collections**(집합) 아래의 **All Dell Lifecycle Controller Servers collection** (모든 Dell Lifecycle Controller Servers 집합)을 생성합니다. 집합 안에는 두 가지 하위 집합이 있습니다:

- <sup>l</sup> **Managed Dell Lifecycle Controller(OS** 배치됨**)** 운영 체제를 배치한 시스템을 표시합니다.
- <sup>l</sup> **Managed Dell Lifecycle Controller(OS** 알 수 없음**)** 운영 체제가 배치되지 않은 시스템을 나타냅니다.

주**:** ConfigMgr용 DLCI는 플렉스 어드레싱이 포함된 모듈러 시스템의 자동 검색을 지원하지 않습니다.

## <span id="page-11-2"></span>**Managed Dell Lifecycle Controllers**의 작업

ConfigMgr용 DLCI를 사용하여 **All Dell Lifecycle Controller Servers collection**(모든 Dell Lifecycle Controller Servers 집합) 아래의 모든 Dell 시스템에서 다음 작업을 수행 할 수 있습니다:

<sup>l</sup> 작업 순서의 드라이버를 적용합니다. 자세한 내용은 [작업 순서의 드라이버 적용](#page-11-3)을 참조하십시오".

주**:** 운영 체제를 배치하는 동안 Lifecycle Controller의 드라이버를 적용하고자 하는 경우, **Apply Drivers from Lifecycle Controller**(Lifecycle Controller의 드라이 버 적용) 확인란을 선택합니다.

- l 작업 순서 매체를 생성합니다. 자세한 내용은 <mark>작업 순서 매체 생성(부팅 가능한 ISO)</mark>을 참조하십시오.
- l 집합에 포함된 특정 시스템의 [시스템 뷰어 유틸리티를](#page-13-2) 사용합니다. 자세한 내용은 <u>시스템 뷰어 유틸리티</u>를 참조하십시오.
- <sup>l</sup> Dell 시스템 집합의Config 유틸리티를 사용합니다. 자세한 내용은 Config [유틸리티를](#page-17-1) 참조하십시오.
- l ConfigMgr 콘솔의 **All Dell Lifecycle Controller Servers**(모든 Dell Lifecycle Controller Servers) 아래 검색된 모든 시스템 또는 작업 뷰어의 모든 시스템을 마우스 오른 쪽 단추로 클릭해 iDRAC 콘솔을 실행합니다. 자세한 내용은 iDRAC [콘솔 실행을](#page-21-1) 참조하십시오.
- <sup>l</sup> 작업 뷰어를 사용해 ConfigMgr용 DLCI에 의해 처리되는 작업의 상태를 봅니다. 자세한 내용은 [작업 뷰어를](#page-22-1) 참조하십시오.

# <span id="page-11-3"></span>작업 순서의 드라이버 적용

배치할 운영 체제에 기반해 Lifecycle Controller 또는 ConfigMgr 저장소에서 드라이버를 적용할 수 있습니다. ConfigMgr 저장소의 드라이버는 대비책으로 사용할 수 있습니다.

### **Lifecycle Controller**의 드라이버 적용

Lifecycle Controller의 드라이버를 적용하려면:

1. 기존의 작업 순서가 없는 경우, 새로운 작업 순서를 생성하거나 Lifecycle Controller의 드라이버가 노출될 작업 순서를 편집합니다.

작업 순서를 생성하려면, **support.dell.com/manuals**의 *Dell Server Deployment Pack for Microsoft System Center Configuration Manager* 사용 설명서를 참조하십시 오.

작업 순서를 편집하려면:

- <span id="page-12-1"></span>a. 작업 순서를 마우스 오른쪽 단추로 클릭하고 **Edit**(편집)을 선택해 **Task Sequence Editor**(작업 순서 편집기)를 엽니다.
- b. **Add**(추가)® **Dell Deployment**(Dell 배포)® **Apply Drivers from Lifecycle Controller**(Lifecycle Controller 드라이버 적용)을 클릭하고 **Next**(다음)을 클릭합 니다.

목록 개체가 검색할 수 없는 작업 순서에 참조되었다는 메시지가 표시됩니다.

- 주**:** 이 단계에는 ConfigMgr의 **Apply Driver Package**(드라이버 패키지 적용) 또는 **Auto Apply Drivers**(드라이버 자동 적용) 단계를 포함하기 위한 대비 단계가 필요 합니다. 작업 순서에서 하나의 조건으로 구성된 이러한 단계 중 하나가 있는지 확인합니다. 대비 단계의 조건 구성에 대한 자세한 내용은 [대비 단계에 대한 조건 보기](#page-13-3)를 참조 하십시오.
	- c. **OK**(확인)를 클릭하여 메시지를 닫습니다.
- 2. **Apply Operating System Images**(운영 체제 이미지 적용)을 선택합니다.
- 3. **Apply operating system from a captured image**(캡처된 이미지에서 운영 체제 적용) 아래의 이미지 패키지와 이미지를 다시 선택하고 확인합니다.
- 4. **Use an unattended or sysprep answer file for a custom installation**(사용자 정의 설치를 위해 사용하지 않거나 sysprep 답변 파일 사용) 확인란을 선택 해제합니다.
- 5. **Apply Windows Settings**(Windows 설정 적용)을 선택합니다. 라이센싱 모델, 제품 키, 관리자 암호 및 시간대를 입력합니다.

주**:** 기본 옵션은 임의적으로 생성되어야 하는 관리자 암호용 입니다. 시스템을 도메인에 매핑하지 않은 경우, 로그인이 되지 않을 수 있습니다. 또는 **Enable the account and specify the local administrator password**(계정 활성화 및 로컬 관리자 암호 지정) 옵션을 선택하고 관리자 암호를 입력할 수 있습니다.

- 6. **Apply Drivers from Dell Lifecycle Controller**(Dell Lifecycle Controller의 드라이버 적용)을 선택하고 드롭다운 목록에서 운영 체제를 선택합니다.
- 7. ConfigMgr 콘솔에 액세스할 수 있는 관리자 자격 증명이 있는 사용자 이름 및 암호를 입력합니다.
- 8. **Apply Driver Package**(드라이버 패키지 적용)을 선택합니다. **Browse**(찾아보기)를 클릭하고 ConfigMgr에서 사용 가능한 드라이버 패키지 목록에서 드라이버 패키지를 선택 합니다.

주**:** 하드웨어 및 배치하는 운영 체제에 따라, 운영 체제를 정확하게 배치하기 위해서 대용량 저장 장치를 선택해야 할 수도 있습니다. 예를 들어, Microsoft Windows 2003 운영 체제에는 Serial Attached SCSI(SAS) 또는 PowerEdge Expandable RAID Controllers(PERC)용으로 호환되는 드라이버가 포함되어 있지 않습니다.

- 9. **OK**(확인)을 클릭하여 **Task Sequence Editor**(작업 순서 편집기)를 닫습니다.
- 10. 편집한 작업 순서를 광고합니다. 작업 순서를 광고하는 방법에 대한 자세한 내용은 **support.dell.com/manuals**의 *Dell Server Deployment Pack for Microsoft System Center Configuration Manager* 사용 설명서를 참조하십시오.
	- <mark><mark>◇ 주</mark>: 작업 순서 광고를 필수로 설정해야 합니다.</mark>
	- 주**:** 동일한 집합에 대한 여러 가지 광고를 필수로 설정한 경우, 실행되는 광고는 ConfigMgr에 따릅니다.
- 11. Lifecycle Controller 부팅 매체를 생성합니다. 자세한 내용은 [Lifecycle Controller](#page-17-2) 부팅 매체 생성을 참조하십시오.

### **ConfigMgr** 저장소의 드라이버 적용

ConfigMgr 저장소의 드라이버를 적용하려면:

- 1. 각 **Reboot to PXE / USB**(PXE / USB로 재부팅) 단계 전에 수동으로 **Set Boot Order**(부팅 순서 설정) 단계를 추가합니다. **Set Boot Order**(부팅 순서 설정) 단계를 통해 시 스템이 다음 부팅에서 가상 CD로 부팅하게 합니다. 자세한 내용은 [부팅 순서 설정 단계 추가를](#page-12-0) 참조하십시오.
- 2. ConfigMgr에서 선택한 운영 체제에 대한 드라이버 패키지를 적용합니다. 드라이버 패키지 적용에 대한 자세한 내용은 **support.dell.com/manuals**의 *Dell Server Deployment Pack for Microsoft System Center Configuration Manager* 사용 설명서를 참조하십시오.

### <span id="page-12-0"></span>부팅 순서 설정 단계 추가

**Set Boot Order**(부팅 순서 설정) 단계를 수동으로 추가하려면:

- 1. 작업 순서를 마우스 오른쪽 단추 클릭하고 **Add**(추가)→ Dell Deployment(Dell 배포)→ PowerEdge Server Configuration(PowerEdge 서버 구성)을 선택합니다.
- 2. **Configuration Action Type**(구성 작동 유형) 드롭다운 목록에서 **Boot Order**(부팅 순서)를 선택합니다.
- 3. **Action**(작동) 드롭다운 목록에서 **Set**(설정)을 선택합니다.
- <span id="page-13-0"></span>4. **Configuration file / Command line parameters**(구성 파일/ 명령행 매개변수)에 대한 새로운 드롭다운 목록이 나타납니다. 다음을 선택합니다  **nextboot=virtualcd.slot.1**.
- 5. **Apply**(적용)를 클릭합니다. 해당 단계의 이름이 **Set Boot Order**(부팅 순서 설정)으로 변경됩니다.
- 6. **Set Boot Order**(부팅 순서 설정) 단계를 선택해 **Reboot to PXE / USB**(PXE / USB로 재부팅) 단계 바로 전으로 드래그합니다.
- 7. 이 프로세스를 반복해 각 **Reboot to PXE / USB**(PXE / USB로 재부팅) 단계 전에 **Set Boot Order**(부팅 순서 설정) 단계를 생성합니다.
- 8. **OK**(확인)을 클릭하여 작업 순서를 닫습니다.

### <span id="page-13-3"></span>대비 단계에 대한 조건 보기

작업 순서를 생성하는 동안 조건 **DriversNotAppliedFromLC**는 ConfigMgr용 DLCI에 의해 자동으로 추가됩니다. Lifecycle Controller의 드라이버 적용에 오류가 발생하는 경우, 이 조건이 대비 단계로 사용됩니다.

주**:** 이 조건을 비활성화하거나 삭제하지 않는 것이 좋습니다.

대비 단계에 대한 조건을 보려면:

- 1. ConfigMgr 콘솔에서 Computer Management(컴퓨터 관리)→ Operating System Deployment(운영 체제 배치)→ Task Sequence(작업 순서)를 선택합니다.
- 2. 작업 순서를 마우스 오른쪽 단추 클릭하고 **Edit**(편집)을 클릭합니다. **Task Sequence Editor**(작업 순서 편집기)가 나타납니다.
- 3. **Apply Driver Package**(드라이버 패키지 적용) 또는 **Auto Apply Drivers**(드라이버 자동 적용)을 선택합니다.
- 4. **Options**(옵션) 탭을 클릭합니다. **DriversNotAppliedFromLC** 조건을 확인할 수 있습니다.

## <span id="page-13-1"></span>작업 순서 매체 생성**(**부팅 가능한 **ISO)**

ConfigMgr용 DLCI는 Common Internet File System(CIFS) 공유에서 사용 가능한 작업 순서 ISO에 대해 iDRAC로 시스템 집합을 부팅하는데 사전 부팅 실행 환경(PXE)에 의존하지 않습니다. CIFS 공유에서 이 ISO에 액세스하기 위한 자격 증명을 제공해야 합니다.

작업 순서 ISO를 생성하려면:

1. ConfigMgr 콘솔에서, Computer Management(컴퓨터 관리)→ Operating System Deployment(운영 체제 배치) 아래의 Task Sequences(작업 순서)를 마우스 오른쪽 단추로 클릭하고 **Create Task Sequence Media**(작업 순서 매체 생성)을 클릭합니다.

주**:** 이 마법사를 시작하기 전에 모든 배포 지점 전반의 부팅 이미지를 관리하고 업데이트했는지 확인합니다.

- 2. **Task Sequence Media Wizard**(작업 순서 매체 마법사)에서 **Bootable Media**(부팅 가능한 매체)를 선택하고 **Next**(다음)을 클릭합니다.
- 3. **CD/DVD Set**(CD/DVD 세트)를 선택하고 **Browse**(찾아보기)를 클릭하고 ISO 이미지를 저장할 위치를 선택합니다. 다음을 클릭합니다.
- 4. **Protect Media with a Password**(암호가 설정된 보호 매체) 확인란을 선택 해제하고 **Next**(다음)을 클릭합니다.
- 5. **Dell PowerEdge Server Deployment Boot Image**(Dell PowerEdge Server 배치 부팅 이미지)를 검색해 선택합니다.
- 6. 드롭다운 메뉴에서 배포 지점을 선택하고 **Show distribution points from child sites**(하위 사이트에서 배포 지점 표시) 확인란을 선택합니다.
- 7. 다음을 클릭합니다. 작업 순서 매체 정보가 포함된 **Summary**(요약) 화면이 나타납니다.
- 8. 다음을 클릭합니다. 진행 막대가 표시됩니다.
- 9. 완료시, **Close and eject the media**(매체 닫기 및 꺼내기)를 클릭합니다.

## <span id="page-13-2"></span>시스템 뷰어 유틸리티

다양한 작업을 수행하기 위해 시스템 뷰어 유틸리티를 실행하기 전에 대상 시스템의 iDRAC 자격 증명을 반드시 변경해야 합니다.

iDRAC 자격 증명을 변경하고 **System Viewer**(시스템 뷰어) 유틸리티를 실행하려면:

- <span id="page-14-1"></span>1. 집합 아래, Dell *xx1x* 시스템을 마우스 오른쪽 단추로 클릭하고 **Dell Lifecycle Controller**® **Launch System Viewer**(시스템 뷰어 실행)을 선택합니다.
- 2. **iDRAC Authentication Information**(iDRAC 인증 정보) 화면에 ConfigMgr에 알려진 기본 자격 증명이 표시됩니다. **Use Credentials Known to ConfigMgr (Default)** (ConfigMgr에 알려진 자격 증명 사용(기본값))을 선택 해제하고 새로운 자격 증명을 입력합니다. 유효한 iDRAC 자격 증명을 입력했는지 확인합니다.
- 3. **OK**(확인)을 클릭하여 **System Viewer**(시스템 뷰어) 유틸리티를 실행합니다.

시스템 뷰어 유틸리티를 사용하여 다음 작업이 가능합니다:

- l 하드웨어 구성을 확인하고 편집합니다. 자세한 내용은 <u>하드웨어 구성 확인 및 편집</u>을 참조하십시오.
- <sup>l</sup> RAID 구성을 확인하고 편집합니다. 자세한 내용은 RAID [보기 및 구성을](#page-15-0) 참조하십시오.
- l 현재 펌웨어 인벤토리 확인, 기본 인벤토리와 비교 및 펌웨어 업데이트를 합니다. 자세한 내용은 <u>펌웨어 인벤토리 비교 및 업데이트</u>를 참조하십시오.
- l 하드웨어 구성 프로파일을 비교합니다. 자세한 내용은 <mark>하드웨어 구성 프로파일 비교</mark>를 참조하십시오.
- l LC 로그를 내보냅니다. 자세한 내용은 [Lifecycle Controller](#page-16-1) 로그 내보내기를 참조하십시오.
- <sup>l</sup> 시스템용 하드웨어 인벤토리를 확인합니다. 자세한 내용은 [시스템용 하드웨어 인벤토리 보기](#page-16-2)를 참조하십시오.

<span id="page-14-0"></span>주**:** 하드웨어 구성 및 RAID 구성 프로파일만 직접 편집할 수 있고 시스템 구성은 직접 편집할 수 없습니다.

## 하드웨어 구성 확인 및 편집

이 기능을 사용하여 시스템 또는 시스템 집합의 현재 하드웨어 구성을 확인하고 수정하거나 프로파일로 저장할 수 있습니다.

기본적으로, **System Viewer**(시스템 뷰어) 유틸리티가 **Hardware Configuration**(하드웨어 구성) 화면을 표시합니다. **Create New Profile**(새 프로파일 생성)을 선택하여 새로운<br>프로파일을 생성하거나 **Edit an Existing Profile**(기존 프로파일 편집)을 선택하여 기존 프로파일을 편집합니다. **BIOS Attributes**(BIOS 속 정이 표시됩니다. **Boot Sequence**(부팅 순서) 탭에 시스템의 부팅 순서 정보가 표시됩니다.

<span id="page-14-5"></span>주**:** 대상 시스템에 프로파일에 나타난 것과 동일한, 동등한 또는 적은 수의 부팅 장치가 있어야 대상 시스템 전반에 부팅 순서 적용이 가능합니다.

## 새 프로파일 생성

새 프로파일을 생성하려면:

- 1. **Hardware Configuration**(하드웨어 구성) 화면에서 **Create a New Profile**(새 프로파일 생성)을 선택하고 **Next**(다음)을 클릭합니다.
- <span id="page-14-2"></span>2. **BIOS Attributes**(BIOS 속성) 탭에 BIOS 속성 및 시스템의 현재 설정이 표시됩니다. **Boot Sequence**(부팅 순서) 탭에 시스템의 부팅 순서 정보가 표시됩니다.
- 3. **BIOS Attributes**(BIOS 속성) 탭에서 각 속성에 대한 확인란을 선택하여 프로파일에 포함시킬 속성을 선택합니다. **Select All**(모두 선택)을 선택하면, 목록의 모든 속성이 선택 됩니다.

주**:** 프로파일의 BIOS 속성을 선택하지 않을 수 있습니다. 프로파일에서 BIOS 속성을 하나도 선택하지 않은 경우, 프로파일을 가져올 때 부팅 순서 정보만 고려됩니다.

4. **Save As Profile**(프로파일로 저장)을 클릭하여 프로파일을 XML 파일로 저장합니다.

### <span id="page-14-4"></span>기존 프로파일 편집

기존 프로파일을 편집하려면:

- 1. **Hardware Configuration**(하드웨어 구성) 화면에서 **Edit an Existing Profile**(기존 프로파일 편집)을 선택하고 **Browse**(찾아보기)를 클릭하여 프로파일을 검색합니다.
- 2. 편집하고자 하는 프로파일을 선택하고 **Next**(다음)를 클릭합니다.
- 3. **BIOS Attributes**(BIOS 속성) 탭에 선택한 프로파일의 BIOS 속성이 표시됩니다. 편집하고자 하는 속성을 선택하고 **Edit Attribute**(속성 편집)을 클릭합니다.
- 4. **Custom Attribute Editor**(사용자 정의 속성 편집기)에 **Attribute Name**(속성 이름) 필드에 대한 드롭다운 목록의 모든 속성이 표시됩니다. 편집하고자 하는 속성을 선택하고 필요한 변경을 합니다.
- <span id="page-14-3"></span>5. **OK**(확인)을 클릭하여 변경 사항을 저장하고 **Custom Attribute Editor**(사용자 정의 속성 편집기)를 종료합니다.

주**: Reset**(재설정)을 클릭하여 모든 변경 사항을 재설정합니다.

#### 새로운 속성 추가

<span id="page-15-2"></span>새로운 속성을 추가하려면:

- 1. **Hardware Configuration**(하드웨어 구성) 화면에서 **Create a New Profile**(새 프로파일 생성)을 선택하고 **Browse**(찾아보기)를 클릭하여 프로파일을 검색합니다.
- 2. **BIOS Attributes**(BIOS 속성) 탭에서 **Add Attribute**(속성 추가)를 클릭합니다.
- 3. **Custom Attribute Editor**(사용자 정의 속성 편집기)에서 **Attribute Name**(속성 이름) 필드의 속성 이름을 입력합니다. 이 필드의 값은 필수 항목입니다.
- 4. **Attribute Type**(속성 유형) 드롭다운 목록에서 추가하고자 하는 속성 유형을 선택합니다. 속성에는 세 가지 유형이 있습니다:
	- <sup>l</sup> **Enum Attribute**(Enum 속성) 여러 개의 값이 포함된 콤보 상자를 나타냅니다. 적어도 하나의 값을 선택해야 합니다.
	- <sup>l</sup> **Text Attribute**(텍스트 속성) 텍스트 값이 포함된 필드를 나타냅니다. 이 필드는 비어 놓을 수 있습니다.
	- <sup>l</sup> **Numeric Attribute**(숫자 속성) 정수 값이 포함된 필드를 나타냅니다. 이 필드는 비어 놓을 수 없습니다.
- 5. 선택한 속성의 유형에 기반한 속성의 값을 입력합니다. 속성 유형 **Enum Attribute**(Enum 속성)을 선택했다고 가정합니다.
	- a. 값을 추가하려면, **Possible Value**(가능한 값) 필드에 계산 속성 값을 입력하고 **Add**(추가)를 클릭합니다.
	- b. 속성 값을 업데이트하려면, 업데이트하고자 하는 값을 선택하고 **Possible Values**(가능한 값) 필드에서 필요한 변경을 하고 **Update**(업데이트)를 클릭합니다.
	- c. 값을 삭제하려면, 해당 값을 선택하고 **Delete**(삭제)를 클릭합니다. 확인을 요청하는 대화상자가 나타납니다. **Yes**(예)를 클릭해 값을 삭제합니다.
- 6. **OK**(확인)을 클릭하여 **Custom Attribute Editor**(사용자 정의 속성 편집기)를 닫고 **BIOS Attributes**(BIOS 속성) 탭으로 되돌아갑니다.

#### 기존 **BIOS** 속성 편집*.*

기존 BIOS 속성을 편집하려면, [기존 프로파일 편집](#page-14-4)의 2[단계](#page-14-2)에서 5[단계를](#page-14-3) 참조하십시오.

#### **BIOS** 부팅 순서 및 하드웨어 디스크 드라이브 순서 변경

BIOS 부팅 순서 및 하드웨어 디스크 드라이브 순서를 변경하려면:

- 1. **Hardware Configuration**(하드웨어 구성) 화면에서 **Create a New Profile**(새로운 프로파일 생성) 또는 **Edit an Existing Profile**(기존 프로파일 편집)을 선택하고 **Browse**(찾아보기)를 클릭하여 프로파일을 검색합니다.
- 2. **Boot Sequence**(부팅 순서) 탭을 클릭합니다. 현재 BIOS 부팅 순서 및 하드웨어 디스크 드라이브 순서가 나타납니다.
- 3. **Move Up**(위로 이동) 및 **Move Down**(아래로 이동) 단추를 사용하여 BIOS 부팅 순서 또는 하드 디스크 드라이브 순서를 변경합니다.
- 4. **OK**(확인)을 클릭하여 변경사항을 저장합니다.
	- 주**: Reset**(재설정)을 클릭하여 모든 변경 사항을 재설정합니다.

### <span id="page-15-0"></span>**RAID** 보기 및 구성

이 기능을 사용하여 서버의 RAID를 보고 구성할 수 있습니다.

RAID를 구성하려면:

- 1. **System Viewer**(시스템 뷰어) 유틸리티에서 **RAID Configuration**(RAID 구성)을 클릭합니다. RAID 구성 화면에 가상 디스크의 수, 컨트롤러 ID, RAID 레벨 및 물리 디스크와 같은 시스템의 RAID 정보가 표시됩니다.
- 2. **RAID Profile**(RAID 프로파일 생성)을 클릭하여 **Array Builder**(어레이 빌더)를 사용하여 새로운 RAID 구성 프로파일을 생성합니다. [어레이 빌더 사용에 대한 자세한 내용은 어](#page-24-0) <mark>레이 빌더 사용</mark>을 참조하십시오.

## <span id="page-15-1"></span>펌웨어 인벤토리 비교 및 업데이트

이 기능을 사용하여 특정 시스템에 대한 현재 펌웨어 버전을 보고, 비교하고, 업데이트할 수 있습니다. 또한, 다른 시스템 또는 Dell 지원 사이트에서 다운로드한 PDK 카탈로그와 시스템의 BIOS 및 펌웨어 버전을 비교할 수 있습니다.

시스템의 펌웨어 인벤토리를 비교하고 업데이트하려면:

1. **System Viewer**(시스템 뷰어) 유틸리티에서 **Firmware Inventory**(펌웨어 인벤토리) , **Compare**(비교), 및 **Update**(업데이트)를 클릭합니다. 시스템 구성 요소 및 현재 펌 웨어 버전이 오른쪽 창에 표시됩니다.

- <span id="page-16-3"></span>2. **Export Profile**(프로파일 내보내기)를 클릭하여 XML 형식의 소프트웨어 인벤토리 정보를 내보냅니다.
- 3. **Next**(다음)을 클릭하고 다음 옵션 중 하나를 선택하여 서버 집합의 펌웨어 인벤토리와 비교할 기준을 지정합니다.
	- <sup>l</sup> **Dell PDK Catalog**(Dell PDK 카탈로그) 펌웨어 인벤토리를 비교하는데 사용할 수 있는 Dell PDK 카탈로그를 지정합니다. PDK 카탈로그를 지정하려면:
		- ¡ **Browse**(찾아보기)를 클릭하여 카탈로그를 저장한 파일 위치를 탐색합니다. 카탈로그가 시스템의 Dell Lifecycle Controller에 액세스 가능한 CIFS 공유에 있는 지 확인합니다.
		- ¡ 카탈로그의 펌웨어 인벤토리를 업데이트하고자 하는 경우, 카탈로그가 위치한 CIFS 공유에 대한 **User Name**(사용자 이름) 및 **Password**(암호)를 지정합니다. 카탈로그를 확인하고 비교하는 경우, 사용자 이름 및 암호를 지정할 필요는 없습니다.

주**:** 펌웨어 인벤토리를 업데이트하려면, 로컬 저장소를 반드시 지정해야 합니다.

- <sup>l</sup> **Firmware Inventory Profile**(펌웨어 인벤토리 프로파일) 저장한 기존 프로파일을 지정하고 비교하는데 사용하고 시스템용 펌웨어 인벤토리를 업데이트합니다.
- 4. 다음을 클릭합니다. 화면에 집합의 펌웨어와 비교하고자 하는 기준의 세부 사항이 다음과 같이 표시됩니다:
	- <sup>l</sup> **Component**(구성요소) **-** 구성요소 이름을 표시합니다.
	- <sup>l</sup> **Version**(버전) **-** 구성요소의 펌웨어 버전을 표시합니다.
	- <sup>l</sup> **Baseline Version**(기준 버전) **-** 구성요소의 기준 버전을 표시합니다.
	- <sup>l</sup> **Status**(상태) 펌웨어 상태를 표시하고 시스템의 펌웨어가 부합하는지 또는 업데이트가 필요한지를 나타냅니다.
- <span id="page-16-0"></span>5. 기준 세부 사항에 기반하여 정보를 필터링하고 **Update**(업데이트)를 클릭하여 최신 펌웨어로 시스템을 업데이트할 수 있습니다.

## 하드웨어 구성 프로파일 비교

이 기능을 사용하여 시스템에 적용되는 하드웨어 구성 프로파일을 비교하고 보고할 수 있습니다.

하드웨어 구성 프로파일을 비교하려면:

- 1. **System Viewer**(시스템 뷰어) 유틸리티에서 **Compare Hardware Configuration Profile**(하드웨어 구성 프로파일 비교)를 클릭합니다.
- 2. **Select Profile to Compare**(비교할 프로파일 선택) 아래의, **Browse**(찾아보기)를 클릭하고 비교할 이전에 저장한 하드웨어 구성 프로파일을 선택합니다. **Compare Hardware Configuration Profile**(하드웨어 구성 프로파일 비교) 화면에 다음 필드가 표시됩니다:
	- <sup>l</sup> **Attribute Name**(속성 이름) BIOS 속성을 나열합니다.
	- <sup>l</sup> **System Value**(시스템 값) BIOS 속성의 현재 값을 나열합니다. 값이 없는 경우, 표시되는 값은 NA입니다.
	- <sup>l</sup> **Profile Value**(프로파일 값) 프로파일에서 속성의 값을 나열합니다. 값이 없는 경우, 표시되는 값은 NA입니다.

### <span id="page-16-1"></span>**Lifecycle Controller** 로그 내보내기

이 기능을 사용하여 LC 로그를 XML 파일로 내보내고 Unified Naming Convention(UNC) 또는 Common Internet File System(CIFS) 공유에 파일을 저장할 수 있습니다. LC 로그<br>에는 펌웨어 업그레이드 기록, 업데이트 및 구성에 대한 변경된 이벤트 및 사용자 코멘트와 같은 세부 사항이 포함됩니다.

LC 로그를 내보내려면:

- 1. **System Viewer**(시스템 뷰어) 유틸리티에서 **Export Lifecycle Controller Logs**(Lifecycle Controller 로그 내보내기)를 선택합니다. **Export Lifecycle Controller Logs**(Lifecycle Controller 로그 내보내기) 창에 다음 필드가 표시됩니다:
	- <sup>l</sup> **Path**(경로) 다음 형식의 파일을 저장하고자 하는 UNC 또는 CIFS 공유를 지정합니다: \\*<IPAddress>*\*<share>*\filename.
	- <sup>l</sup> **User Name**(사용자 이름) Lifecycle Controller가 UNC 또는 CIFS 공유에 액세스하는데 필요한 정확한 도메인 및 사용자 이름을 지정합니다.
	- <sup>l</sup> **Password**(암호) 정확한 암호를 지정하고 암호를 재입력해 확인합니다.
- 2. **Export**(내보내기)를 클릭하여 파일을 지정한 위치로 내보냅니다.

### <span id="page-16-2"></span>시스템용 하드웨어 인벤토리 보기

**System Viewer**(시스템 뷰어) 유틸리티를 사용하여 선택한 시스템의 하드웨어 인벤토리 세부 사항을 확인할 수 있습니다.

시스템용 하드웨어 인벤토리를 보려면:

**System Viewer**(시스템 뷰어) 유틸리티에서 **Hardware Inventory**(하드웨어 인벤토리)를 선택합니다.

**System Viewer**(시스템 뷰어) 유틸리티의 오른쪽 창에 다음 세부 사항이 표시됩니다:

- <span id="page-17-0"></span><sup>l</sup> **Hardware Component**(하드웨어 구성요소) - 하드웨어 구성요소의 이름을 표시합니다.
- <sup>l</sup> **Properties**(속성) 하드웨어 구성요소의 속성을 표시합니다.
- <sup>l</sup> **Value**(값) 하드웨어 구성요소의 각 속성에 대한 값을 표시합니다.

## <span id="page-17-1"></span>**Config** 유틸리티

ConfigMgr 콘솔의 Config 유틸리티를 사용하여 다음 작업이 가능합니다:

- <sup>l</sup> 새로운 Lifecycle Controller(LC) 부팅 매체를 생성하여 원격으로 운영 체제를 배치합니다. 자세한 내용은 [Lifecycle Controller](#page-17-2) 부팅 매체 생성을 참조하십시오.
- l 집합에서 대상 시스템에 OS를 배치합니다. 자세한 내용은 <mark>운영 체제 배치</mark>를 참조하십시오.
- <sup>l</sup> 펌웨어 인벤토리를 확인하고, [기준과 비교하고 집합의 모든 시스템에 대한 저장소를 사용하여 펌웨어를 업데이트합니다](#page-19-0). 자세한 내용은 집합의 시스템용 펌웨어 인벤토리 비교 및 업데이트를 참조하십시오.

주**:** Dell Repository Manager(RM)를 사용하여 저장소를 생성할 수 있습니다. RM에 대한 자세한 내용은 **support.dell.com/manuals**에서 사용 가능한 *Dell Repository Manager* 사용 설명서를 참조하십시오.

- l 집합의 모든 시스템에 대한 현재 하드웨어 인벤토리를 확인합니다. 자세한 내용은 <u>[하드웨어 인벤토리 보기](#page-20-0)</u>를 참조하십시오.
- l 현재 세션에 대한 LC 자격 증명을 설정하고 Dell LC와의 통신 및 사용자 계정을 확인합니다. 자세한 내용은 <u>[Lifecycle Controller](#page-20-1)와의 통신 확인</u>을 참조하십시오.
- l Dell 시스템 [Lifecycle Controllers](#page-21-2)의 자격 증명 수정 대상 집합의 LC 자격 증명을 수정하고 설정합니다.

주**:** DLCI는 한 번에 20개 시스템에 위의 모든 동작을 수행합니다. 집합에 100개의 시스템이 있는 경우, 처음에는 앞에 20개 시스템이 업데이트되고 후에 20개 시스템씩 업데이트 됩니다.

## <span id="page-17-2"></span>**Lifecycle Controller** 부팅 매체 생성

Lifecycle Controller 부팅 매체를 생성하여 원격으로 운영 체제를 배치합니다.

Lifecycle Controller 부팅 매체를 생성하려면:

1. ConfigMgr 콘솔에서, **Computer Management**(컴퓨터 관리)® **Collections**(집합) 아래의 **All Dell Lifecycle Controller Servers**(모든 Dell Lifecycle Controller Servers)를 마우스 오른쪽 단추로 클릭하고 **Dell Lifecycle Controller**® **Launch Config Utility**(Config 유틸리티 실행)을 선택합니다.

주**: Config Utility**(Config 유틸리티)는 모든 집합에 대해 실행할 수 있습니다.

- 2. **Dell Lifecycle Controller Configuration Utility**(Dell Lifecycle Controller 구성 유틸리티) 창에서 왼쪽 창에 다음 작업이 나열됩니다:
	- l 개요
	- <sup>l</sup> Lifecycle Controller 부팅 매체 생성.
	- l 운영 체제 배치
	- <sup>l</sup> 펌웨어 인벤토리, 비교 및 업데이트
	- l 하드웨어 인벤토리
	- <sup>l</sup> 세션 자격 증명, 통신 확인
	- <sup>l</sup> Lifecycle Controllers의 자격 증명 수정

3. 기본적으로 **Overview**(개요)가 선택되어 있습니다. **Create new Lifecycle Controller Boot Media**(새로운 Lifecycle Controller 부팅 매체 생성)을 선택합니다.

- 4. **Browse**(찾아보기)를 클릭하고 생성한 부팅 가능한 ISO를 선택합니다. 자세한 내용은 [작업 순서 매체 생성](#page-13-1)(부팅 가능한 ISO)을 참조하십시오.
- 5. Dell Lifecycle Controller 부팅 매체를 저장할 폴더/경로를 지정합니다.

주**:** 부팅 매체를 로컬 드라이브에 저장하는 것이 좋습니다. 필요한 경우, 네트워크에 복사하십시오.

6. **Create**(생성)을 클릭합니다.

#### <span id="page-17-3"></span>**Lifecycle Controller** 부팅 매체에 대한 기본 공유 위치 설정

Lifecycle Controller 부팅 매체에 대한 기본 공유 위치를 설정하려면:

- <span id="page-18-1"></span>1. ConfigMgr 콘솔에서 System Center Configuration Manager(시스템 센터 구성 관리자)→ Site Database(사이트 데이터베이스)→ Site Management(사이트 관리)→ **<**사이트 서버 이름**>**® **Site Settings**(사이트 설정)® **Component Configuration**(구성요소 구성)을 선택합니다.
- 2. **Component Configuration**(구성요소 구성) 창에서 **Out of Band Management**(대역 외 관리)를 마우스 오른쪽 단추로 클릭하고 **Properties**(속성)을 선택합니다. **Out of Band Management Properties**(대역 외 관리 속성) 창이 나타납니다.
- 3. **Dell Lifecycle Controller** 탭을 클릭합니다.
- 4. **Default Share Location for Custom Lifecycle Controller Boot Media**(사용자 정의 Lifecycle Controller 부팅 매체용 기본 공유 위치) 아래, **Modify**(수정)을 클릭하여 사용자 정의 Lifecycle Controller 부팅 매체의 기본 공유 위치를 수정합니다.
- 5. **Modify Share Information**(공유 정보 수정) 창에 새로운 공유 이름 및 공유 경로를 입력합니다. 확인을 클릭합니다.

### <span id="page-18-0"></span>운영 체제 배치

원격 운영 체제 배치는 iDRAC를 사용하여 자동 검색된 모든 시스템에 사용하지 않은 설치를 실행하는 기능입니다.

이 기능을 사용하여:

- <sup>l</sup> Dell 저장소에서 펌웨어를 업데이트합니다.
- <sup>l</sup> 하드웨어 구성을 변경합니다.
- <sup>l</sup> RAID 구성을 변경합니다.
- <sup>l</sup> 광고 및 배치할 운영 체제를 선택할 수 있습니다.
- <sup>l</sup> 운영 시스템을 배치할 부팅 가능한 매체를 선택할 수 있습니다.

이전 운영 체제 이미지는 네트워크를 통해 가상 매체로 마운트되고 대상 호스트 운영 체제용 드라이버는 ConfigMgr 콘솔 저장소 또는 Lifecycle Controller에서 적용됩니다. Lifecycle Controller에서 드라이버를 선택한 경우, 지원되는 운영 체제의 목록은 iDRAC에 플래시된 현재 드라이버 팩을 기반으로 합니다. 또한, ISO 이미지를 대상 시스템의 vFlash SD 카드에 다 운로드하고 시스템을 다운로드한 ISO 이미지로 부팅할 수 있습니다.

주**:** vFlash 기능은 iDRAC 버전 1.3 펌웨어 이상이 포함된 랙 및 타워 서버 또는 iDRAC 버전 2.2 이상이 포함된 블레이드 서버에서만 사용할 수 있습니다.

원격 운영 체제 배치 및 vFlash에서 운영 체제 이미지 스테이징 및 부팅에 대한 자세한 내용은 **support.dell.com/manuals**의 *Dell Lifecycle Controller* 사용 설명서를 참조하십시오.

운영 체제를 집합에 배치하려면:

- 1. ConfigMgr 콘솔에서, **Computer Management**(컴퓨터 관리)® **Collections**(집합) 아래의 **Managed Dell Lifecycle Controllers(OS Unknown)**를 마우스 오른쪽 단 추로 클릭하고 **Dell Lifecycle Controller**® **Launch Config Utility**(Config 유틸리티 실행)을 선택합니다.
- 2. Dell Lifecycle Controller 구성 유틸리티에서 **Deploy Operating System**(운영 체제 배치)를 선택합니다. 이 작업은 서버의 집합을 구성하고 WinPE로 재부팅하기 위해 반드 시 수행해야 할 다섯 가지 단계로 구성되어 있습니다. 단계는 다음과 같습니다.
	- a. 집합에서 펌웨어를 업데이트하고자 하는 경우, **[Update Firmware from a Dell Repository](#page-19-2)**(Dell 저장소에서 펌웨어 업데이트)를 선택합니다. 자세한 내용은 OS 배치 동안 펌웨어 업데이트를 참조하십시오.
	- b. 하드웨어 설정을 변경하고자 하는 경우, **Configure Hardware**(하드웨어 구성)을 선택합니다. 자세한 내용은 OS [배치 동안 하드웨어 구성을](#page-19-3) 참조하십시오.
	- c. **Configure RAID**(RAID 구성)을 선택하여 서버의 RAID를 구성합니다. 자세한 내용은 [RAID](#page-19-4) 구성을 참조하십시오.
	- d. 집합 및 집합에 배치할 운영 체제에 대한 작업 순서를 광고하기 위해 광고를 선택합니다.
	- e. **Select Lifecycle Controller bootable media**(Lifecycle Controller 부팅 가능한 매체 선택) 아래, 다음 옵션 중 하나를 선택합니다:
		- ¡ **Boot to Network ISO**(네트워크 ISO로 부팅) 지정한 ISO로 재부팅합니다.
		- ¡ **Stage ISO to vFlash and Reboot**(vFlash로 ISO 스테이징 및 재부팅) ISO를 vFlash로 다운로드하고 재부팅합니다.
		- ¡ **Reboot to vFlash(ISO Must be present on vFlash)**(vFlash로 재부팅 (ISO가 반드시 vFlash에 존재해야 함)) vFlash로 재부팅합니다. ISO가 vFlash 에 존재하는지 확인합니다.
		- ¡ 네트워크 ISO를 대비 단계로 사용하고자 하는 경우, **Use Network ISO as Fallback**(대비책으로 네트워크 ISO 사용) 확인란을 선택합니다.
		- ¡ **Browse**(찾아보기)를 클릭하고 Dell Lifecycle Controller 부팅 가능한 매체가 저장되는 경로를 선택합니다.

주**:** Lifecycle Controller [부팅 매체에 대한 기본 공유 위치를 설정한 경우](#page-17-3), 기본 위치는 자동으로 채워집니다. 자세한 내용은 Lifecycle Controller 부팅 매체에 대한 기본 .<br><u>공유 위치 설정</u>을 참조하십시오.

- ¡ Dell Lifecycle Controller 부팅 가능한 매체가 위치한 공유에 액세스하기 위한 사용자 이름 및 암호를 확인합니다.
- ㅇ **Reboot Targeted Collection**(대상 집합 재부팅)을 클릭합니다. 이는 집합의 각 시스템에 대한 재부팅 작업을 [작업 뷰어](#page-22-1)로 전송합니다. 대기열의 현재 작업 및 상<br>- 태를 보려면, 작업 표시줄의 Dell 아이콘을 클릭하여 작업 뷰어를 엽니다. 작업 뷰어에 대한 자세한 내용은 작업 뷰어를 참조하십시오.

iDRAC가 포함된 시스템에 **WS-MAN** 명령이 입력된 후, Windows PE로 재부팅되고 광고된 작업 순서로 시행됩니다. 그 후, 작업 순서에서 생성한 부팅 순서에 따라 Lifecycle Controller 부팅 매체로 자동 부팅됩니다.

<span id="page-19-1"></span>주**:** 운영 체제를 배치한 후 시스템을 업데이트하고자 하는 경우, 그리고 시스템 서비스는 아직 사용 불가능한 경우, iDRAC6 웹 기반 인터페이스를 사용하여 iDRAC를 재설정할 수 있습니다. 자세한 내용은 **support.dell.com/manuals**에서 사용 가능한 *Dell Lifecycle Controller Remote Services* 사용 설명서를 참조하십시오.

배치가 성공적으로 이루어진 후, iDRAC가 포함된 시스템은 **Computer Management**(컴퓨터 관리)® **Collections**(집합)® **All Dell Lifecycle Controller Servers**(모든 Dell Lifecycle Controller Servers) 아래, **Managed Dell Lifecycle Controller**(OS 배치됨)으로 이동합니다.

주**:** 운영 체제를 배치한 후에 대상 시스템의 호스트 이름을 변경한 경우, 시스템은 계속해서 ConfigMgr 콘솔의 **Managed Dell Lifecycle Controller**(OS 배치됨) 아래 나타납 니다. 호스트 이름을 변경한 경우, 시스템을 재검색할 필요는 없습니다.

### <span id="page-19-2"></span>**OS** 배치 동안 펌웨어 업데이트

펌웨어를 업데이트하려면:

- 1. **Browse**(찾아보기)를 클릭하고 저장소 카탈로그 파일이 위치한 장소를 탐색합니다. 일반적으로 카탈로그 파일은 CIFS 네트워크 공유를 통해 액세스 가능한 공유 폴더에 있습니 다.
- 2. 저장소에 액세스하고 펌웨어를 업데이트하려면, Dell Lifecycle Controller용 공유 폴더에 대한 사용자 이름과 암호를 지정합니다.
- 3. **Next**(다음)을 클릭하여 하드웨어 구성을 계속 진행합니다.

### <span id="page-19-3"></span>**OS** 배치 동안 하드웨어 구성

하드웨어를 구성하려면:

- 1. **Browse**(찾아보기)를 클릭하고 **System Viewer**(시스템 뷰어)를 사용하여 생성한 하드웨어 프로파일을 선택합니다. 이 프로파일은 운영 체제 배치 프로세스 동안 적용됩니다. 하드웨어 프로파일 생성에 대한 자세한 내용은 [새 프로파일 생성](#page-14-5)을 참조하십시오.
- 2. 현재 단계에서 오류가 발생하더라도 계속 진행하고자 하는 경우, **Continue on Error**(오류 시 계속 진행)을 선택합니다. 이 옵션은 기본값으로 선택되어 있습니다. 이 옵션을 선택 해제하는 경우, 오류가 발생하면 하드웨어 구성 프로세스가 중단됩니다.
- 3. **Next**(다음)을 클릭하여 RAID 구성을 계속 진행합니다.

#### <span id="page-19-4"></span>**RAID** 구성

RAID를 구성하려면:

- 1. **Browse**(찾아보기)를 클릭하고 **System Viewer**(시스템 뷰어)를 사용하여 생성한 RAID 프로파일을 선택합니다. 이 프로파일은 운영 체제 배치 프로세스 동안 적용됩니다. RAID 프로파일 생성에 대한 자세한 내용은 [어레이 빌더 사용을](#page-24-0) 참조하십시오.
- 2. **Next**(다음)을 클릭하여 광고를 선택합니다.

주**:** 시스템에서 RAID 설정을 구성하는 경우, 시스템의 원래 컨트롤러 설정은 재설정되고 구성된 가상 디스크(VDs) 또는 다른 모든 구성이 삭제됩니다.

## <span id="page-19-0"></span>집합의 시스템용 펌웨어 인벤토리 비교 및 업데이트

이 기능을 사용하여 집합에 Lifecycle Controllers가 포함된 Dell 시스템에서 펌웨어 인벤토리를 검색, 비교 및 업데이트할 수 있습니다.

주**:** 펌웨어를 원격으로 비교 및 업데이트하려면, Dell 시스템에 iDRAC6 펌웨어 버전 1.5 이상이 있는지 반드시 확인해야 합니다. 펌웨어 버전 1.5로 업그레이드에 대한 자세한 내 용은 support.dell.com/manuals에서 사용 가능한 Integrated Dell Remote Access Controller 6 (iDRAC6) Version 1.5 사용 설명서를 참조하십시오.

펌웨어 인벤토리를 비교하고 업데이트하려면:

- 1. ConfigMgr 콘솔에서, System Center Configuration Manager(시스템 센터 구성 관리자)→ Site Database(사이트 데이터베이스)→ Computer Management(컴퓨터 관리)® **Collections**(집합) 아래의 **All Dell Lifecycle Controller Servers**(모든 Dell Lifecycle Controller Servers)를 마우스 오른쪽 단추로 클릭하고 **Dell Lifecycle Controller**® **Launch Config Utility**(Config 유틸리티 실행)을 선택합니다.
- 2. **Dell Lifecycle Controller Configuration Utility**(Dell Lifecycle Controller 구성 유틸리티)의 왼쪽 창에서 **Firmware Inventory**(펌웨어 인벤토리), **Compare**(비교), 및 **Update**(업데이트)를 선택합니다**.**

이는 집합의 시스템으로부터 펌웨어 정보를 검색합니다.

- 3. 검색 프로세스 동안 **Pause**(일시 중지)를 클릭하여 검색을 일시 중지하고 **Resume**(재개)를 클릭하여 계속 진행합니다.
- 4. **Firmware Inventory**(펌웨어 인벤토리), **Compare**(비교), 및 **Update**(업데이트) 화면에는 다음 정보가 표시됩니다:
- <span id="page-20-2"></span><sup>l</sup> **Name**(이름) - 집합의 시스템 이름을 표시합니다.
- <sup>l</sup> **Model**(모델) 시스템 모델 정보를 표시합니다.
- <sup>l</sup> **Component**(구성요소) 서버에서 사용 가능한 구성요소를 표시합니다.
- <sup>l</sup> **Version**(버전) 구성요소의 펌웨어 버전을 표시합니다.
- <sup>l</sup> **Date Applied**(적용된 데이터) 업데이트가 적용되는 날짜를 표시합니다.

목록을 정렬하려면, 각 위의 필드 옆에 있는 아래로 화살표를 클릭합니다.

- 5. **Copy to Clipboard**(클립보드로 복사)를 클릭하여 정보를 클립보드로 복사하거나 **Export to CSV**(CSV로 내보내기)를 클릭하여 콤마 구분 값 형식으로 정보를 내보냅니다.
- 6. **Next**(다음)을 클릭하고 다음 옵션 중 하나를 선택하여 서버 집합의 펌웨어 인벤토리와 비교할 기준을 지정합니다.
	- <sup>l</sup> **Dell PDK Catalog**(Dell PDK 카탈로그) 펌웨어 인벤토리를 비교하는데 사용할 수 있는 Dell PDK 카탈로그를 지정합니다. PDK 카탈로그를 지정하려면:
		- ¡ **Browse**(찾아보기)를 클릭하여 카탈로그를 저장한 파일 위치를 탐색합니다. 카탈로그가 Dell Lifecycle Controller에 액세스 가능한 CIFS 공유에 있는지 확인합 니다.
		- ¡ 카탈로그의 펌웨어 인벤토리를 업데이트하고자 하는 경우, 카탈로그가 위치한 CIFS 공유에 대한 **User Name**(사용자 이름) 및 **Password**(암호)를 지정합니다. 카탈로그를 확인하고 비교하는 경우, 사용자 이름 및 암호를 지정할 필요는 없습니다.

**《4** 주: 펌웨어 인벤토리를 업데이트하려면, 로컬 저장소를 반드시 지정해야 합니다.

- <sup>l</sup> **Firmware Inventory Profile**(펌웨어 인벤토리 프로파일) 저장한 기존 프로파일을 지정하고 비교하는데 사용하고 집합용 펌웨어 인벤토리를 업데이트합니다.
- 7. 다음을 클릭합니다. 화면에 집합의 펌웨어와 비교하고자 하는 기준의 세부 사항이 다음과 같이 표시됩니다:
	- <sup>l</sup> **Name**(이름) **-** 집합의 이러한 시스템 이름을 표시합니다.
	- <sup>l</sup> **Model**(모델) **-** 서버 모델 정보를 표시합니다.
	- <sup>l</sup> **Component**(구성요소) **-** 서버에서 사용 가능한 구성요소를 표시합니다.
	- <sup>l</sup> **Version**(버전) **-** 구성요소의 펌웨어 버전을 표시합니다.
	- <sup>l</sup> **Baseline Version**(기준 버전) **-** 구성요소의 기준 버전을 표시합니다.
	- <sup>l</sup> **Status**(상태) 펌웨어 상태를 표시하고 집합의 펌웨어가 부합하는지 또는 업데이트가 필요한지를 나타냅니다.
- 8. 기준 세부 사항에 기반하여 정보를 필터링하고 **Update**(업데이트)를 클릭하여 최신 펌웨어로 집합을 업데이트할 수 있습니다.

**Update**(업데이트)를 클릭하면, 작업이 제출되었음을 나타내는 메시지가 표시됩니다. **OK**(확인)을 클릭합니다. 작업 뷰어에 작업의 상태가 표시됩니다. 작업이 완료되면, 집합의 모든 시스템이 최신 펌웨어로 업데이트됩니다.

## <span id="page-20-0"></span>하드웨어 인벤토리 보기

Config 유틸리티를 사용하여 집합 모든 시스템의 하드웨어 인벤토리 세부 사항을 확인할 수 있습니다.

하드웨어 인벤터리를 보려면:

- 1. ConfigMgr 콘솔에서, System Center Configuration Manager(시스템 센터 구성 관리자)→ Site Database(사이트 데이터베이스)→ Computer Management(컴퓨터 관리)® **Collections**(집합)® **All Dell Lifecycle Controller Servers**(모든 Dell Lifecycle Controller Servers)를 마우스 오른쪽 단추로 클릭하고 **Dell Lifecycle Controller**® **Launch Config Utility**(Config 유틸리티 실행)을 선택합니다.
- 2. **Dell Lifecycle Controller Configuration Utility**(Dell Lifecycle Controller 구성 유틸리티)에서 **Hardware Inventory**(하드웨어 인벤토리)를 선택합니다**.**

다음 세부 사항은 **Dell Lifecycle Controller Configuration Utility**(Dell Lifecycle Controller 구성 유틸리티)의 오른쪽 창에 표시됩니다:

- <sup>l</sup> **Name**(이름): 집합의 일부인 Dell 시스템의 이름을 표시합니다.
- <sup>l</sup> **Hardware**(하드웨어): 시스템의 하드웨어 구성요소를 표시합니다. 예를 들어, 메모리, CPU, iDRAC 카드 등이 있습니다.
- <sup>l</sup> **FQDD**: 하드웨어 구성요소의 정식 장치 설명을 표시합니다.
- <sup>l</sup> **Description**(설명): 하드웨어 구성요소의 속성을 표시합니다.

주**:** Config 유틸리티가 집합의 하드웨어 인벤토리 세부 사항을 불러 오는 중이고 네트워크 연결에 문제가 발생한 경우, 유틸리티를 닫고 네트워크 연결이 복원되면 다시 실행합니 다. 하드웨어 인벤토리 세부 사항은 자동으로 새로고침되지 않습니다.

#### <span id="page-20-1"></span>**Lifecycle Controller**와의 통신 확인

다음 단계를 사용하여 iDRAC가 포함된 시스템의 자격 증명을 확인합니다:

- <span id="page-21-0"></span>1. ConfigMgr 콘솔에서, System Center Configuration Manager(시스템 센터 구성 관리자)→ Site Database(사이트 데이터베이스)→ Computer Management(컴퓨터 관리)® **Collections**(집합)® **All Dell Lifecycle Controller Servers**(모든 Dell Lifecycle Controller Servers)를 마우스 오른쪽 단추로 클릭하고 **Dell Lifecycle Controller**® **Launch Config Utility**(Config 유틸리티 실행)을 선택합니다.
- 2. **Dell Lifecycle Controller Configuration Utility**(Dell Lifecycle Controller 구성 유틸리티)의 오른쪽 창에서 **Session Credentials**(세션 자격 증명),**Verify Communication**(통신 확인)을 선택합니다**.**
- 3. **Run Check**(검사 시행)을 클릭하여 검색된 시스템의 iDRAC와의 통신을 확인합니다. 네트워크에 검색된 iDRAC 목록과 함께 통신 상태가 나타납니다.
- 4. 검사가 완료되면, **Export to CSV**(CSV로 내보내기)를 클릭하여 CSV 형식으로 결과를 내보냅니다. 로컬 드라이브에 위치를 제공합니다.

또는

**Copy to Clipboard**(클립보드로 복사)를 클릭하여 클립보드로 결과를 복사하고 평문 형식으로 저장합니다.

## <span id="page-21-2"></span>**Lifecycle Controllers**의 자격 증명 수정

iDRAC가 포함된 시스템에서, 다음 단계를 사용하여 ConfigMgr용 Dell Lifecycle Controller로 구성된 **WS-MAN** 자격 증명을 확인 및/또는 수정합니다:

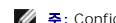

주**:** ConfigMgr 뿐만 아니라 Lifecycle Controller의 자격 증명도 동시에 수정하는 것이 좋습니다.

Lifecycle Controllers의 자격 증명을 수정하려면:

- 1. ConfigMgr 콘솔에서, **System Center Configuration Manager**(시스템 센터 구성 관리자)® **Site Database**(사이트 데이터베이스)® **Computer Management**(컴퓨터 관리)® **Collections**(집합)® **All Dell Lifecycle Controller Servers**(모든 Dell Lifecycle Controller Servers)를 마우스 오른쪽 단추로 클릭하고 **Dell Lifecycle Controller**® **Launch Config Utility**(Config 유틸리티 실행)을 선택합니다.
- 2. **Dell Lifecycle Controller Configuration Utility(Dell Lifecycle Controller** 구성 유틸리티**)**의 오른쪽 창에서 **Modify Credentials on Lifecycle Controllers** (Lifecycle Controllers의 자격 증명 수정)을 선택합니다**.**
- 3. 현재 사용자 이름 및 암호, 그리고 새로운 사용자 이름 및 암호를 입력합니다.
- 4. **Update**(업데이트)를 클릭합니다. 네트워크에서 검색된 iDRAC 목록이 커뮤니케이션 상태와 함께 나타납니다.

사용자 이름 및 암호 자격 증명을 변경하려면, 그리고 변경 사항을 나타내려면, 일련의 **WS-MAN** 명령이 집합의 iDRAC가 포함된 모든 시스템으로 전송됩니다.

5. 업데이트가 완료된 후, **Export to CSV**(CSV로 내보내기)를 클릭하여 CSV 형식으로 결과를 내보냅니다. 로컬 드라이브에 위치를 제공합니다.

또는

**Copy to Clipboard**(클립보드로 복사)를 클릭하여 클립보드로 결과를 복사하고 평문 형식으로 저장합니다.

### **ConfigMgr** 데이터베이스에서 **Lifecycle Controllers**의 자격 증명 수정

ConfigMgr database에서 자격 증명을 수정하려면:

- 1. ConfigMgr 콘솔에서 System Center Configuration Manager(시스템 센터 구성 관리자)→ Site Database(사이트 데이터베이스)→ Site Management(사이트 관리)→ **<**사이트 서버 이름**>**® **Site Settings**(사이트 설정)® **Component Configuration**(구성요소 구성)을 선택합니다.
- 2. **Component Configuration**(구성요소 구성) 창에서 **Out of Band Management**(대역 외 관리)를 마우스 오른쪽 단추로 클릭하고 **Properties**(속성)을 선택합니다. **Out of Band Management Properties**(대역 외 관리 속성) 창이 표시됩니다.
- 3. **Dell Lifecycle Controller** 탭을 클릭합니다.
- 4. **Local User Account on Lifecycle Controllers**(Lifecycle Controllers의 로컬 사용자 계정) 아래의 **Modify**(수정)를 클릭합니다.
- 5. **New Account Information**(새로운 계정 정보) 창에 새로운 사용자 이름 및 새 암호를 입력합니다. 새 암호를 확인하고 **OK**(확인)을 클릭합니다.

ConfigMgr 데이터베이스의 새로운 사용자 이름과 암호 자격 증명이 업데이트되었습니다.

## <span id="page-21-1"></span>**iDRAC** 콘솔 실행

ConfigMgr용 DLCI를 사용하여 **ConfigMgr** 콘솔에서 Dell 시스템용 Integrated Dell Remote Access Controller(iDRAC)를 실행하여, 선택된 시스템의 **iDRAC** 구성을 보거나 수정할 수 있습니다**.**

<span id="page-22-0"></span>ConfigMgr용 DLCI를 설치한 후, 집합에서 시스템을 마우스 오른쪽 단추로 클릭하면 **Dell Lifecycle Controller** ® **Launch iDRAC Console menu option**(iDRAC 콘솔 메뉴 옵션 실행)을 볼 수 있습니다. 작업 뷰어에서 시스템을 선택하고 마우스 오른쪽 단추로 클릭하면 Launch iDRAC Console(iDRAC 콘솔 실행) 옵션을 볼 수도 있습니다.

집합 아래의 시스템용 iDRAC 콘솔을 실행하려면:

- 1. **Collections**(집합) ® **All iDRAC Dell Lifecycle Controller Servers**(모든 Dell Lifecycle Controller Servers) 아래, 시스템을 선택합니다.
- 2. 시스템을 마우스 오른쪽 단추로 클릭하고 **Dell Lifecycle Controller** ® **Launch iDRAC Console**(iDRAC 콘솔 실행) 메뉴 옵션을 선택합니다. 시스템의 iDRAC 콘솔이 기본 브라우저에서 실행됩니다.
- 3. 자격 증명을 제공하여 iDRAC 콘솔에 로그인하고 시스템의 iDRAC 구성 세부 사항을 보거나 편집합니다.

## 작업 뷰어에서 **iDRAC** 콘솔 실행

작업 뷰어에서 iDRAC 콘솔을 실행하려면:

1. 작업 표시줄에서 Dell 아이콘을 클릭하여 작업 뷰어를 실행합니다. Dell 시스템에 운영 체제를 배치하거나 시스템에 펌웨어 업데이트를 적용하거나 두 가지 작업을 수행할 때 이 아 이콘이 표시됩니다.

운영 배치에 대한 자세한 내용은 [운영 체제 배치를](#page-18-0) 참조하십시오. [펌웨어 업데이트에 대한 자세한 내용은 집합의 시스템용 펌웨어 인벤토리 비교 및 업데이트 또는 펌웨어 인벤토리](#page-15-1)  ...<br>비교 및 업데이트를 참조하십시오.

- 2. 작업 뷰어에서 시스템을 선택하고 **Launch iDRAC Console**(iDRAC 콘솔 실행) 메뉴 옵션을 마우스 오른쪽 단추로 클릭하여 선택합니다.
- 3. 자격 증명을 제공하여 iDRAC 콘솔에 로그인하고 시스템의 iDRAC 구성 세부 사항을 보거나 편집합니다.

### <span id="page-22-1"></span>작업 뷰어

작업 뷰어는 작업 표시줄에 숨겨져 있고 ConfigMgr용 DLCI에 의해 처리되는 작업의 상태를 나타내는 비동기 구성요소입니다. 운영 체제 배치 또는 시스템에 펌웨어 업데이트 적용과 같 이 오랫동안 실행되는 모든 작업은 작업 뷰어에 표시됩니다. 작업 대기열을 유지하고 한 번에 최대 20개의 작업을 표시합니다.

작업 뷰어는 다음 세부 사항을 표시합니다:

- <sup>l</sup> **Name**(이름): 작업이 실행되는 시스템의 이름 또는 서비스 태그를 표시합니다.
- <sup>l</sup> **Task**(작업): 시스템에서 시행되는 작업을 표시합니다.
- <sup>l</sup> **Status**(상태): 시스템에서 시행되는 작업의 상태를 표시합니다.
- <sup>l</sup> **Start Date/Time**(시작 날짜/시간): 작업이 시작된 날짜 및 시간을 표시합니다.
- <sup>l</sup> **Time Elapsed**(지나간 시간): 작업이 시작된 후 걸린 시간을 표시합니다.

작업 뷰어 또한 하단 오른쪽 모서리에서 시행되고 있는 전체 작업 수의 상태 요약을 표시합니다.

단일 시스템 또는 시스템 집합에서 일련의 작업 시행을 시작하는 경우, Dell 아이콘이 화면의 하단 오른쪽 모서리 작업 표시줄에 나타납니다. Dell 아이콘을 클릭하여 작업 뷰어를 실행하고 다양한 작업을 수행합니다.

표 [3-1](#page-22-3)은 작업 뷰어에서 수행할 수 있는 동작을 나열합니다.

#### <span id="page-22-3"></span>표 **3-1.** 작업 뷰어 동작

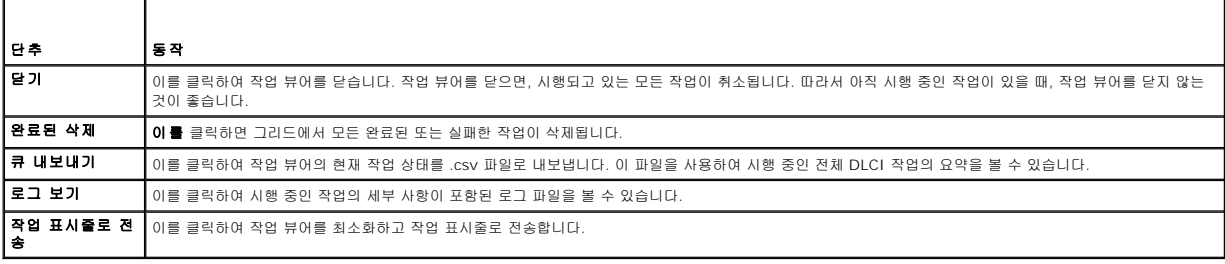

## <span id="page-22-2"></span>**DLCI**로 수행할 수 있는 추가 작업

## <span id="page-23-0"></span>보안 구성

DLCI에 대한 보안을 구성하려면, 다음을 반드시 수행해야 합니다:

- l IDRAC에서 Dell 출하 시 발행한 클라이언트 인증서 인증. 자세한 내용은 <u>자동 검색을 위해 iDRAC에서 Dell 출하 시 발행한 클라이언트 인증서 인증</u>을 참조하십시오.
- <sup>l</sup> 자동 검색을 위한 시스템 사전 공인. 자세한 내용은 [자동 검색을 위한 시스템 사전 공인을](#page-23-2) 참조하십시오.
- l 관리자 자격 증명 변경. 자세한 내용은 ConfigMgr용 DLCI[에 의해 사용된 관리자 자격 증명 변경을](#page-23-3) 참조하십시오.

또한 GUI를 사용하여 보안을 구성할 수 있습니다. 자세한 내용은 [그래픽 사용자 인터페이스 사용을](#page-23-4) 참조하십시오.

#### <span id="page-23-1"></span>자동 검색을 위해 **iDRAC**에서 **Dell** 출하 시 발행한 클라이언트 인증서 인증

이 보안 옵션은 검색 및 핸드쉐이크 프로세스 동안 웹사이트를 프로비져닝함으로써 검색된 시스템에 iDRAC에 배치된 유효한 출하 시 발행된 클라이언트 인증서가 있어야 합니다. 이 기능 은 기본적으로 활성화되어 있습니다. 다음 명령을 실행하여 비활성화할 수 있습니다:

[Program Files]\Dell\DPS\Bin\import.exe –CheckCertificate false

주**:** 기본적으로 **CheckCertificate**(인증서 검사) 값은 **true**(참)으로 설정되어 있습니다. 고유한 인증서를 사용하지 않는 경우, **CheckCertificate**(인증서 검사) 값을 **false**(거 짓)으로 설정했는지 확인합니다.

#### <span id="page-23-2"></span>자동 검색을 위한 시스템 사전 공인

이 보안 옵션은 가져 온 공인된 서비스 태그와 비교하여 검색되고 있는 시스템의 서비스 태그를 검사합니다. 공인된 서비스 태그를 가져오려면, 콤마로 분리된 서비스 태그 목록이 포함된 파일을 생성하고 다음 명령을 실행하여 파일을 가져옵니다:

[Program Files]\Dell\DPS\Bin\import.exe -add [file\_with\_comma\_delimited\_service\_tags].

명령을 시행하여 저장소 파일 [Program Files]\Dell\DPS\Bin\Repository.xml의 각 서비스 태그에 대한 기록을 생성합니다.

이 기능은 기본적으로 비활성화되어 있습니다. 이 공인 검사를 활성화하려면, 다음 명령을 시행합니다:

<span id="page-23-3"></span>[Program Files]\Dell\DPS\bin\import.exe –CheckAuthorization false.

#### **ConfigMgr**용 **DLCI**에 의해 사용된 관리자 자격 증명 변경

다음 명령을 사용하여 DLCI에 의해 사용되는 ConfigMgr에 대한 관리자 자격 증명을 변경합니다:

사용자 이름을 설정하려면:

[Program Files]\Dell\DPS\Bin\import.exe –CIuserID [New Console Integration Admin User ID]

암호를 설정하려면:

[Program Files]\Dell\DPS\Bin\import.exe -CIpassword [New Console Integration Admin Password].

### <span id="page-23-4"></span>그래픽 사용자 인터페이스 사용

또한 그래픽 사용자 인터페이스(GUI)를 사용하여 보안 구성을 변경할 수 있습니다.

다음 명령을 사용하여 GUI 화면을 엽니다:

[Program Files]\Dell\DPS\Bin\import.exe -DisplayUI

### 대상 시스템 정보를 업데이트하기 위해 **Import.exe** 사용

ConfigMgr 버전 1.0 또는 1.1용 DLCI로 시스템을 검색하고 버전 1.2로 업그레이드한 후 펌웨어를 업데이트한 경우, OS 배치 동안 호스트 이름을 변경하면 시스템을 반드시 재검색해야 합니다.

시스템 재검색을 하지 않고 호스트 이름 변경 기능을 사용하려면:

- 1. 대상 시스템에 명령 프롬프트를 실행합니다.
- 2. *Program Files\Dell\DPS\Bin* 폴더를 탐색합니다.
- 3. 다음 명령어를 입력합니다: import.exe -Servers.

ConfigMgr 데이터베이스가 대상 시스템에서 최신 펌웨어로 업데이트됩니다. *Program Files\Dell\DPS\Logs* 폴더의 **import.log** 파일을 확인함으로써 모든 시스템의 정보가 올바르게 업

<span id="page-24-1"></span>데이트되었는지 확인할 수 있습니다.

### <span id="page-24-0"></span>어레이 빌더 사용

**Array Builder**(어레이 빌더)를 사용하여 모든 사용 가능한 RAID 설정, 다양한 크기의 논리 드라이브/가상 디스크로 어레이 및 디스크 세트를 정의하거나 모든 사용 가능한 공간을 사용 하고 핫 스페어를 개별 어레이에 할당하거나 전역 핫 스페어를 컨트롤러에 할당할 수 있습니다.

컨트롤러가 생성되면, 기본 변수 조건, 어레이 및 디스크가 유효한 구성을 확인하기 위해 생성됩니다. 비 RAID에 대한 디스크 세트로 컨트롤러를 구성하지 않은 상태로 두거나 어레이를 추 가하거나 다른 동작을 수행할 수 있습니다.

### 어레이 빌더로 규칙 정의

다음에 기반하여 구성에 일치하도록 규칙을 정의할 수 있습니다:

- <sup>l</sup> 컨트롤러가 포함되어 있거나 단순히 내장형 컨트롤러인 감지된 슬롯 번호.
- <sup>l</sup> 컨트롤러에 장착된 디스크의 수.
- <sup>l</sup> 블랭크 구성을 **Array Builder**(어레이 빌더)가 검색한 컨트롤러에 적용합니다.

또한 서버에서 감지된 RAID 프로파일에 기반하여 구성 규칙을 적용할 수 있습니다. 이를 통해 감지된 하드웨어가 동일하더라도 다른 서버에 다른 구성을 적용할 수 있습니다.

#### 어레이 빌더를 사용하여 **RAID** 프로파일 생성

RAID 프로파일을 생성하려면:

1. 시스템 뷰어 유틸리티의 **RAID** 구성 화면에서 **Create a RAID Profile**(RAID 프로파일 생성)을 클릭하여 **Array Builder**(어레이 빌더)를 실행합니다.

**Array Builder**(어레이 빌더)를 실행하면 기본 내장형 컨트롤러가 생성됩니다

2. **Configuration Rule Name**(구성 규칙 이름) 필드에 구성 규칙 이름을 입력합니다.

- 3. 드롭다운 메뉴에서 오류 처리 규칙을 선택합니다. 다음에서 선택할 수 있습니다:
	- <sup>l</sup> **Fail the task if any controller does not match a configuration rule**(컨트롤러가 구성 규칙과 일치하지 않으면 작업에 실패합니다.) 감지된 컨트롤러가 규칙에 의해 구성될 수 없으면 실패로 보고합니다.
	- <sup>l</sup> **Fail the task only if the first controller does not match a configuration rule**(첫 번째 컨트롤러가 구성 규칙과 일치하지 않는 경우에만 작업에 실패합니다.) 감지된 첫 번째 컨트롤러(일반적인 경우 내장 컨트롤러)가 규칙에 의해 구성될 수 없습니다.
	- <sup>l</sup> **Fail the task only if none of the array controllers match a configuration rule**(어레이 컨트롤러가 구성 규칙과 전혀 일치하지 않는 경우에만 작업에 실패합 니다.) - 시스템의 모든 컨트롤러가 규칙과 일치하지 않는 경우, 다시 말해 구성된 컨트롤러가 없는 경우에만 실패로 보고됩니다. 이 규칙은 또한 컨트롤러에 RAID를 구성할 충분한 디스크가 없는 경우, 실패합니다.
- 4. 새로운 [컨트롤러](#page-24-2)를 추가하고 컨트롤러에 대한 규칙을 정의하거나 기본 컨트롤러를 편집하고 규칙을 정의합니다. 자세한 내용은 <u>컨트롤러</u>를 참조하십시오.
- 5. 기본 컨트롤러 또는 추가한 컨트롤러에 대한 변수 조건을 추가 또는 편집합니다. 자세한 내용은 [변수 조건을](#page-25-0) 참조하십시오.
- 6. 필요한 경우, 변수 조건에서 새로운 어레이를 생성합니다. 자세한 내용은 [어레이](#page-26-0)를 참조하십시오.
- 7. 어레이를 생성한 경우, 추가 디스크, 핫 스페어 또는 전역 핫 스페어를 어레이에 추가합니다.
- 8. 저장을 클릭하여 프로파일을 **.XML** 파일로 저장합니다.

또한, 기존 프로파일을 가져오고 어레이 빌더를 사용하여 구성을 수정할 수 있습니다. 프로파일 가져오기에 대한 자세한 내용은 [프로파일 가져오기를](#page-28-0) 참조하십시오.

작동 방법

ConfigMgr용 DLCI의 운영 체제 배치의 일환으로 어레이 빌더를 사용하여 생성한 RAID 프로파일을 사용하는 경우, 각 컨트롤러에 장착된 디스크뿐만 아니라 서버의 기존 컨트롤러도 감 지합니다. 그 후, 유틸리티가 감지한 물리 구성과 구성 규칙에서 정의한 논리 구성을 일치시키려고 합니다. 이러한 어레이 구성 규칙은 어레이 컨트롤러가 구성되는 방법을 시각화할 수 있 게 해주는 그래픽, 논리 레이아웃을 사용하여 정의됩니다. 규칙은 **Array Builder**(어레이 빌더) 트리에 표시되는 순서대로 처리됨으로 어느 규칙이 우선 순위인지 정확하게 알 수 있습니 다.

#### <span id="page-24-2"></span>컨트롤러

컨트롤러 요소에는 다양한 변수 조건 요소가 포함됩니다. 컨트롤러는 여러 가지 구성 유형 중 하나가 될 수 있습니다:

- l 내장형 컨트롤러
- <sup>l</sup> 슬롯 "X"의 컨트롤러
- <span id="page-25-1"></span><sup>l</sup> "X" 디스크가 포함된 모든 컨트롤러
- <sup>l</sup> 하나 이상의 "X" 디스크가 포함된 모든 컨트롤러
- l 남은 모든 컨트롤러

#### 컨트롤러 추가

컨트롤러를 추가하려면:

- 1. 목록에서 컨트롤러를 선택하거나 내장형 컨트롤러를 선택합니다. 왼쪽의 **Controllers**(컨트롤러) 드롭다운 메뉴가 활성화됩니다.
- 2. **Controllers**(컨트롤러)® **New Controller**(새로운 컨트롤러)를 클릭합니다. Controller Configuration<(컨트롤러 구성) 화면이 표시됩니다.
- 3. **Controller Selection Criteria**(컨트롤러 선택 기준) 아래에서 다음 옵션을 선택합니다:
	- <sup>l</sup> **Select the controller located in slot**(슬롯에 위치한 컨트롤러 선택) 컨트롤러의 슬롯 번호를 입력합니다.
	- <sup>l</sup> **Select any controller with <***exactly, atleast***> <***number of***> disks attached** (장착된 디스크가 <*exactly, atleast*> <*number of*> 포함된 컨트롤러를 선택 합니다) - 규칙을 설정하여 정확하게 일치하거나 적어도 선택한 디스크 수와 일치하는 컨트롤러를 선택합니다.
	- <sup>l</sup> **Select all remaining controllers in the system regardless of configuration**(구성에 관계 없이 시스템에 남아있는 모든 컨트롤러를 선택합니다.)
- 4. **Variable Matching Criteria** (변수 일치 기준)아래에서 선택한 특정 기준과 일치하는 경우에만 이 구성에 적용할 규칙을 설정할 수 있습니다. 규칙 설정 옵션 적용을 활성화하려 면, **Apply this configuration only when the variable**(변수의 경우에만 이 구성 적용)을 선택합니다.

5. 확인을 클릭합니다.

#### 컨트롤러 편집

컨트롤러를 편집하려면:

컨트롤러를 선택하고 **Controllers**(컨트롤러)® **Edit Controller**(컨트롤러 편집)을 클릭합니다. 컨트롤러를 변경할 수 있는 Controller Configuration(컨트롤러 구성) 창이 표시됩니 다.

#### 컨트롤러 삭제

컨트롤러를 삭제하려면:

1. 컨트롤러를 선택하고 Controllers(컨트롤러)→ Delete Controller(컨트롤러 삭제)를 클릭합니다. 장착된 모든 어레이와 디스크가 삭제된다는 경고가 표시됩니다.

2. 삭제하려면 예를 클릭하거나 취소하려면 아니오를 클릭합니다.

주**:** 서버에 적어도 한 개의 컨트롤러가 존재해야 합니다. 단 한 개의 컨트롤러가 있는데 삭제한 경우, 마지막 컨트롤러가 삭제되었기 때문에 기본 컨트롤러가 삽입되었다는 메시지 가 표시됩니다.

### <span id="page-25-0"></span>변수 조건

다수의 논리 구성에서 동일한 RAID 구성을 사용하기 위한 기능을 제공하기 위해, 어레이 및 논리 드라이브에 대한 다른 구성이 다른 상황에 적용될 수 있도록 변수 평가가 제공됩니다.

변수 조건 요소에는 어레이 및 전역 핫 스페어가 포함되고 두 가지 유형이 있습니다:

- <sup>l</sup> **No variables defined**(정의된 변수 없음): 모든 컨트롤러에 삽입된 기본 구성이며, 제거하거나 순서상 마지막에서 이동할 수 없습니다.
- <sup>l</sup> **Variables defined**(정의된 변수): 사전 정의된 작업자 중 하나를 사용하여 변수를 값과 비교하는 장소입니다.

주**:** ConfigMgr용 DLCI는 암호화된 형식으로 생성된 변수를 지원하지 않습니다.

#### 새로운 변수 조건 추가

새로운 변수 조건을 추가하려면:

- 1. 내장형 컨트롤러 아래의 **Embedded Controller**(내장형 컨트롤러)를 확장하고 **[No variable conditions defined](**정의된 변수 조건 없음**)**를 선택합니다.
- 2. **Variables(**변수**)**® **New Variable Condition(**새로운 변수 조건**)**을 클릭합니다. **Variable Condition Configuration(**변수 조건 구성**)** 창이 표시됩니다.
- 3. **Variable Matching Criteria**(변수 일치 기준) 아래에서 선택한 특정 기준과 일치하는 경우에만 이 변수에 적용할 규칙을 설정할 수 있습니다.

<span id="page-26-1"></span>4. **OK**(확인)을 클릭하여 변수 조건을 적용하거나 **Cancel**(취소)를 클릭하여 어레이 빌더로 되돌아갑니다.

#### 변수 조건 편집

변수 조건을 편집하려면:

- 1. 변수 조건을 선택하고 **Variables**(변수)® **Edit Variable Condition**(변수 조건 편집)을 클릭합니다. 변수 조건을 변경할 수 있는 **Variable Condition Configuration**(변수 조건 구성) 창이 표시됩니다.
- 2. **OK**(확인)을 클릭하여 변수 조건을 적용하거나 **Cancel**(취소)를 클릭하여 **Array Builder**(어레이 빌더)로 되돌아갑니다.

### 변수 조건 삭제

변수 조건을 삭제하려면:

- 1. 변수 조건을 선택하고 Variables(변수)→ Delete Variable Condition(변수 조건 삭제)을 클릭합니다. 장착된 모든 어레이 및 디스크가 삭제된다는 메시지가 표시됩니다.
- 2. 삭제하려면 예를 클릭하거나 취소하려면 아니오를 클릭합니다.

#### <span id="page-26-0"></span>어레이

어레이 노드에는 RAID 어레이 및 비 RAID 디스크에 대해 다른 아이콘으로 표시되는 RAID 어레이 및 비 RAID 디스크 그룹 모두가 포함됩니다. 기본적으로 비 RAID 디스크 그룹은 컨트롤 러가 생성될 때 생성됩니다. 컨트롤러 구성에서 필요한 디스크 수를 지정한 경우, 동일한 수의 디스크 수가 비 RAID 그룹에 추가됩니다.

어레이는 컨트롤러 구성 및 사용 가능한 디스크의 수에 따라 추가, 수정 또는 삭제가 가능합니다.

어레이 요소에는 논리 드라이브 및 물리 디스크가 포함됩니다.

#### 새 어레이 추가

새 어레이를 추가하려면:

- 1. 변수 조건 아래에서 변수 조건을 선택하고 **Arrays**(어레이)**→ New Array(**새 어레이)를 클릭합니다. **Array Settings(**어레이 설정) 창이 표시됩니다.
- 2. **Desired RAID Level**(원하는 RAID 레벨) 드롭다운 메뉴에서 필요한 RAID 레벨을 설정합니다.
- 3. RAID 레벨 50 및 60에 어레이의 스팬 길이를 입력합니다.
- 4. **OK**(확인)을 클릭하여 어레이를 적용하거나 **Cancel**(취소)를 클릭하여 **Array Builder**(어레이 빌더)로 되돌아갑니다.

#### 어레이 편집

어레이를 편집하려면:

- 1. 어레이를 선택하고 **Arrays**(어레이)® **Edit Array**(어레이 편집)을 클릭합니다. **Array Settings**(어레이 설정) 창이 표시됩니다. 이 창에서 어레이에 대한 다른 RAID 레벨을 선 택할 수 있습니다.
- 2. **OK**(확인)을 클릭하여 변경 사항을 적용하거나 **Cancel**(취소)를 클릭하여 **Array Builder**(어레이 빌더)로 되돌아갑니다.

#### 어레이 삭제

어레이를 삭제하려면:

- 1. 어레이를 선택하고 Arrays(어레이)→ Delete Array(어레이 삭제)를 클릭합니다. 장착된 모든 디스크가 삭제된다는 메시지가 표시됩니다.
- 2. 삭제하려면 예를 클릭하거나 취소하려면 아니오를 클릭합니다.

### 논리 드라이브 **(**가상 디스크라고도 알려져 있음**)**

논리 드라이브는 RAID 어레이 및 비 RAID 그룹에 존재할 수 있습니다. 크기 (단위 GB)를 지정하거나 어레이의 모든 사용 가능한 (또는) 남은 공간을 사용하도록 구성할 수 있습니다. 기본 적으로 모든 새로운 어레이에 대한 단 하나의 논리 드라이브가 생성되고 모든 사용 가능한 공간을 사용하도록 설정됩니다.

특정 사이즈의 논리 드라이브가 정의된 경우, **using all remaining space**(남아 있는 모든 공간 사용) 논리 드라이브가 다른 논리 드라이브가 어레이에 공간을 할당한 후 남아 있는 모든 공간을 사용합니다.

주**:** 어레이 빌더는 10, 50, 및 60GB 크기의 논리 드라이브 생성을 지원하지 않으며, 비 RAID 그룹 아래의 논리 드라이브 생성을 지원하지 않습니다.

#### 새로운 논리 드라이브 추가

어레이 아래에 새로운 논리 드라이브를 추가하려면:

- 1. 어레이를 선택하고 Logical Drives(논리 드라이브)→ New Logical Drive(새로운 논리 드라이브)를 클릭합니다. Logical Drive Settings(논리 드라이브 설정) 창이 표시됩 니다.
- 2. **Create a logical drive**(논리 드라이브 생성) 아래에 논리 드라이브에 반드시 포함해야 하는 기가바이트의 정확한 숫자를 입력합니다.
- 3. **OK**(확인)을 클릭하여 논리 드라이브를 생성하거나 **Cancel**(취소)를 클릭하여 **Array Builder**(어레이 빌더)로 되돌아 갑니다.

#### 논리 드라이브 편집

논리 드라이브를 편집하려면:

- 1. 논리 드라이브를 선택하고 **Logical Drives**(논리 드라이브)® **Edit Logical Drive**(논리 드라이브 편집)를 클릭합니다. **Logical Drive Settings**(논리 드라이브 설정) 창이 표 시됩니다.
- 2. 논리 드라이브의 크기를 변경합니다.
- 3. **OK**(확인)을 클릭하여 변경 사항을 적용하거나 **Cancel**(취소)를 클릭하여 **Array Builder**(어레이 빌더)로 되돌아갑니다.

#### 논리 드라이브 삭제

논리 드라이브를 삭제하려면:

- 1. 논리 드라이브를 선택하고 **Logical Drives(**논리 드라이브)→ **Delete Logical Drive**(논리 드라이브 삭제)를 클릭합니다. 삭제 작업을 확인하는 메시지가 표시됩니다.
- 2. 삭제하려면 예를 클릭하거나 취소하려면 아니오를 클릭합니다.

#### 디스크**(**어레이 디스크로도 알려져 있음**)**

디스크는 어레이 또는 (비 RAID 디스크 노드)의 부분이 될 수 있으며 다음 유형에 해당됩니다:

- <sup>l</sup> **Standard disks**(표준 디스크) 어레이의 저장장치를 구성하는 기본적인, 정의되지 않은 디스크 유형입니다.
- <sup>l</sup> **Hot Spares**(핫 스페어) 이러한 디스크는 특정 어레이에 할당하는 동안 RAID 디스크에 오류가 발생하는 경우 온라인 중복성을 제공합니다.
- <sup>l</sup> **All Remaining Disks**(남아 있는 모든 디스크) 이러한 디스크는 정확한 수의 디스크를 지정하지 않고 어레이를 정의할 수 있는 옵션을 제공합니다.

컨트롤러 구성에서 필요한 디스크 수를 지정한 경우, 동일한 수의 디스크 수가 비 RAID 그룹에 추가됩니다. 컨트롤러에서 정확한 수량을 지정한 경우, 디스크를 컨트롤러에서 추가하거나<br>삭제할 수 없습니다. 어레이에서 다른 어레이 (또는 비 RAID 그룹)으로만 이동할 수 있습니다. 컨트롤러에서 최소 디스크 수를 지정한 경우, 디스크를 추가 또는 제거할 수 있지만 컨트롤러 구성의 하한보다 낮은 디스크를 제거할 수 없습니다.

#### 새로운 디스크 추가

새로운 디스크를 어레이에 추가하려면, 어레이를 선택하고 **Disks**(디스크)® **New Disk**(새로운 디스크)를 클릭합니다**.**

다음에서 선택할 수 있습니다:

- l 단일 디스크
- l 다중 디스크
- <sup>l</sup> 핫 스페어(현재 어레이에만 해당)
- <sup>l</sup> 전역 핫 스페어(모든 어레이)

## <span id="page-28-1"></span>디스크 변경

디스크를 변경하려면, 디스크를 클릭하고 **Disks**(디스크)® **Change Disk**(디스크 변경)을 선택합니다.

디스크를 다음으로 변경할 수 있습니다:

- l 표준 디스크
- <sup>l</sup> 핫 스페어(현재 어레이에만 해당)
- <sup>l</sup> 전역 핫 스페어(모든 어레이)

### 디스크 삭제

디스크를 삭제하려면, 디스크를 클릭하고 **Disks**(디스크)® **Delete Disk**(디스크 삭제)를 선택합니다.

## <span id="page-28-0"></span>프로파일 가져오기

이 메뉴 항목을 사용하여 기존 어레이 빌더 프로파일을 검색하고 가져올 수 있습니다. XML 프로파일 파일은 적절한 형식이어야 합니다. 정확한 형식이 아닌 경우, ConfigMgr에서 자동으 로 XML 파일을 수정하고 변경 사항 통지를 전송합니다.

기존 어레이 빌더 XML 파일을 다른 위치에서 가져오려면, **Import a Profile**(프로파일 가져오기)를 클릭합니다.

#### [목차 페이지로 돌아가기](file:///E:/Software/smdlci/1_2/ko/UG/HTML/index.htm)

<span id="page-29-0"></span>[목차 페이지로 돌아가기](file:///E:/Software/smdlci/1_2/ko/UG/HTML/index.htm)

## 문제 해결

**Microsoft System Center Configuration Manager**용 **Dell Lifecycle Controller Integration Version 1.2** 사용 설명서

### **IIS**에서 **Dell Provisioning Web** 서비스 구성

설치 과정에서 설치 프로그램이 인터넷 정보 서비스(IIS)용 Dell Provisioning Web 서비스를 구성합니다.

본 섹션에는 수동으로 IIS용 Dell Provisioning Web 서비스를 구성하는 정보를 제공합니다.

### **IIS 6.0**용 **Dell Provisioning Web** 서비스 구성

IIS 6.0용 Dell Provisioning Web 서비스를 구성하려면:

- 1. ConfigMgr용 DLCI를 설치한 후, **C:\Program Files\Dell\DPS\ProvisionWS** 디렉토리로 이동하여 **ProvisionWS** 폴더가 해당 파일과 함께 존재하는지 확인합니다 폴더 와 파일이 없으면 ConfigMgr용 DLCI를 재설치합니다.
- 2. **IIS Manager**에서 **Provisioning Web Site**(프로비져닝 웹 사이트)라 불리는 새로운 응용 프로그램 풀을 생성하여 웹사이트에 할당합니다.

프로비져닝 웹 사이트에 응용 프로그램 풀을 할당하려면:

- a. **IIS Manager**에서, **Provisioning Web Site** (프로비져닝 웹 사이트) 를 마우스 오른쪽 단추로 클릭한 다음 **Properties** (속성)을 선택합니다.
- b. **Home Directory** (홈 디렉토리) 탭을 클릭합니다.
- c. **Application Pool** (응용 프로그램 풀) 아래에서 **Provisioning Web Site** (프로비져닝 웹 사이트)를 선택합니다.
- 3. **IIS Manager**에서, **Provisioning Web Site** (프로비져닝 웹 사이트)를 마우스 오른쪽 단추로 클릭한 다음, **Properties** (속성)을 선택하고 **Documents**(문서) 탭을 클릭합니 다. 기본 문서를 **handshake.asmx**로 설정한 다음 다른 모든 기본 문서를 제거합니다.
- 4. 인증서 MMC 플러그인을 사용하여, **PS2.pfx** 인증서를 시스템의 **Personal** (개인) 저장소에 설치합니다.
- 5. **RootCA.pem**을 시스템의 **Trusted Root Certificate Authorities** (신뢰할 수 있는 루트 인증서 권한) 저장소에 설치합니다.
- 6. 웹사이트용 SSL 및 클라이언트 인증서를 시행하려면:
	- a. **DellProvisioningServer** 인증서를 웹사이트에 할당합니다.
	- b. SSL 포트를 4433으로 설정합니다.
	- c. 필요한 SSL 옵션을 선택합니다.
	- d. 필요한 클라이언트 인증서 옵션을 선택합니다.
	- e. 신뢰할 수 있는 목록의 **iDRAC RootCA** 만을 사용하여 **Certificate Trust List** (신뢰할 수 있는 인증서 목록)을 생성합니다.

주**:** 설치 프로그램을 실행한 후 인증서 파일(**SITE\_PFX\_PASSWORD = "fW7kd2G"**)이 다음 위치에 존재합니다: **[ConfigMgrPath] \AdminUI\XmlStorage\Extensions\bin\Deployment\Dell\PowerEdge\LC\IISsetup**.

#### **IIS 7.0**용 **Dell Provisioning Web** 서비스 구성

IIS 7.0용 Dell Provisioning Web 서비스를 구성하려면:

- 1. Dell Server 배치 팩을 사용하여 설치한 ConfigMgr 콘솔에서, **Dell\_Lifecycle\_Controller\_Integration\_1.1.0.msi**를 실행하고 기본값을 선택합니다. **Provisioning Web Site** (프로비져닝 웹 사이트)라 불리는 새로운 가상 웹사이트가 생성됩니다.
- 2. **Provisioning Web Site** (프로비져닝 웹 사이트)라 불리는 새로운 응용 프로그램 풀을 생성하여 웹사이트에 할당합니다.
- 3. **Provisioning Web Site** (프로비져닝 웹 사이트)에서 다음 단계를 수행합니다.
	- a. 시스템이 64비트 운영 체제에서 실행되는 경우, **Enable 32 Bit Applications** (32비트 응용 프로그램 활성화)를 **True** (참)으로 설정합니다.
	- b. **Managed Pipeline Mode** (관리 파이프라인 모드)를 **Integrated** (내장형)으로 설정합니다.
	- c. **Identity(**식별**)**를 **Network Service** (네트워크 서비스)로 설정합니다.
- 4. 웹사이트에서 기본 문서를 **handshake.asmx**으로 설정하고 다른 모든 기본 문서를 제거합니다.
- <span id="page-30-1"></span>5. 인증서 MMC 플러그인을 사용하여, **PS2.pfx** 인증서를 시스템의 **Personal** (개인) 저장소에 설치합니다.
- 6. **RootCA.pem**을 시스템의 **Trusted Root Certificate Authorities** (신뢰할 수 있는 루트 인증서 권한) 저장소에 설치합니다.
- 7. **ProvisioningCTL.stl Certificate Trust List** (신뢰할 수 있는 인증서 목록) 파일을 **Intermediate Certificate Authorities** (즉각적인 인증서 권한)으로 가져옵니다.
- 8. 가져온 **Certificate Trust List** (신뢰할 수 있는 인증서 목록)에 적용되는 SSL 인증서 구성을 생성합니다. 명령 프롬프트에 다음 명령어를 붙여넣습니다.

netsh http add sslcert ipport=0.0.0.0:4433 appid={6cb73250-820b-11de-8a39-0800200c9a66} certstorename=MY certhash=fbcc14993919d2cdd64cfed68579112c91c05027 sslctlstorename=CA sslctlidentifier="ProvisioningCTL"

- 9. 웹사이트용 SSL 및 클라이언트 인증서를 시행하려면:
	- a. 포트를 4433으로 설정하고 **DellProvisioningServer** 인증서를 사용하려면 SSL 바인딩을 추가합니다. 인증서가 다른 프로그램에 할당되었다는 경고가 표시됩니다.
	- b. 확인을 클릭합니다.
	- c. 포트 4431용 HTTP 바인딩을 제거합니다.
	- d. 필요한 SSL 옵션을 선택합니다.
	- e. 필요한 클라이언트 인증서 옵션을 선택합니다.
	- f. **Apply** (적용)를 클릭합니다.

## <span id="page-30-0"></span>**Dell** 자동 검색 네트워크 설치 사양

자동 검색 오류 메시지, 설명 및 대응 방식에 대한 자세한 내용은 **delltechcenter.com**에서 *Dell Auto-Discovery Network Setup Specification(Dell* 자동 검색 네트워크 설치 사양*)*을 참조하십시오.

## 업그레이드**/**수리 문제

ConfigMgr 1.2용 DLCI를 설치한 후에 Dell Server 배치 팩을 업그레이드하거나 수리한 경우:

- 1. **CustomReboot.vbs**를 **[ConfigMgrRoot]\AdminUI\XmlStorage\Extensions\Bin\Deployment\Dell\PowerEdge\LC\** 에서 **[ConfigMgrRoot] \OSD\Lib\Packages\Deployment\Dell\PowerEdge\CustomReboot\**로 복사합니다. 대상 폴더의 파일을 덮어 씁니다.
- 2. **DellPowerEdgeDeployment.xml**을 **[ConfigMgrRoot]\AdminUI\XmlStorage\Extensions\Bin\Deployment\Dell\PowerEdge\LC\**에서 **[ConfigMgrRoot]\AdminUI\XmlStorage\Extensions\Bin\Deployment\Dell\PowerEdge\**로 복사합니다. 대상 폴더의 파일을 덮어 씁니다.

## 문제와 해결방법

l *문제*: 공유 네트워크 모드에서 구성된 iDRAC를 사용하여 대상 시스템에 운영 체제를 배치하는 경우, Windows PE 환경이 네트워크 드라이버에서 시작하지 못해 시스템이 작업 순서에 도달하기 전에 재시작 할 수도 있습니다.

해결방법*:* 이는 네트워크가 IP 주소를 충분히 빠르게 할당하지 않았기 때문에 발생하는 문제입니다. 이 문제를 해결하려면, 네트워크 스위치의 **Spanning Tree** (스패닝 트리) 및 **Fast Link** (고속 링크)를 활성화했는지 확인합니다.

l *문제*: 시스템의 Lifecycle Controller를 사용 중인 경우, 시스템이 검색되지 않습니다.

해결방법: 시스템이 집합에 나타나지 않는 경우, 로그 파일에 다음 오류 메시지가 포함되어 있는지 확인합니다: Lifecycle Controller in use(Lifecycle Controller 사용<br>중). 오류 메시지가 포함되어 있는 경우:

- a. 시스템이 전원 공급 시 자체 검사(POST) 상태가 아닌지 확인합니다. 전원을 켜고 매체를 통해 운영 체제로 부팅할 때까지 시스템이 POST 상태입니다.
- b. 시스템의 전원을 끄고 시스템이 집합에 나타날때까지 십분을 기다립니다.

<sup>l</sup> 문제:출처 및 대상 폴더에 대한 로컬 폴더 위치를 지정하지 않은 경우, **Create Lifecycle Controller Boot Media** (Lifecycle Controller 부팅 가능한 매체 생성) 옵션에 오류 가 발생할 수 있습니다.

해결방법: 사용된 출처 및 대상 경로가 로컬 경로인지 확인합니다. 예를 들어, **C:\***<folder name>*와 같습니다.

l *문제*: iDRAC 버전이 대상 시스템에서 지원되는 버전보다 높은 경우, 배치 운영 체제 시스템 워크플로의 Boot to vFlash(vFlash로 부팅) 옵션에 오류가 발생할 수 있습니다.

해결방법: 랙 및 타워 서버에 iDRAC 버전 1.3 펌웨어 이상이 있는지 확인합니다. 블레이드 서버에 iDRAC 버전 2.2 이상이 있는지 확인합니다.

<sup>l</sup> 문제: **Launch Config** 유틸리티를 사용하여 운영 체제를 배치하는 경우, 작업 순서의 광고는 화면에 표시되지 않습니다.

해결방법: 배치하려는 정확한 집합을 광고하고 있는지 확인합니다. 모 집합에 대한 광고는 하위 집합에 적용되지 않기 때문입니다.

<sup>l</sup> 문제: Windows Automated Installation Kit(Windows AIK) 1.1을 사용하여 ConfigMgr SP1 R2에서 Microsoft Windows 2008 R2를 배치하는 동안 다음 오류 메시지가 표시됩니다.

Operation failed with 0X80070002(0X80070002 로 인해 작업 실패). The system cannot find the file specified(시스템에서 지정된 파일을 검색할 수 없습 니다).

해결방법: Microsoft Windows 2008 R2를 배치하기 위해 Windows AIK 1.X로 생성된 Windows PE 2.X 기반 부팅 이미지를 사용하는 경우, 이 문제가 발생합니다.<br>Microsoft Windows 2008 R2를 배치하는 작업 순서가 Windows AIK 2.X 이상으로 생성된 Windows PE 3.0 이상 기반 부팅 이미지를 사용하는지 확인합니다. 자세한 내 **technet.microsoft.com**에서 Microsoft Technet 사이트를 참조하십시오.

<sup>l</sup> 문제: 대상 시스템에 특정 방법을 지원하지 않는 이전 버전의 BIOS가 있는 경우, 다음 오류 메시지가 DLCTaskManager.log 파일에 표시됩니다:

Installed BIOS version does not support this method(설치된 BIOS 버전이 이 방법을 지원하지 않습니다).

해결방법: BIOS를 지원되는 최신 버전으로 업데이트합니다.

<sup>l</sup> 문제: 대상 시스템의 Lifecycle Controller가 다른 프로세스에 의해 잠겨있는 경우, 다음 오류 메시지가 DLCTaskManager.log 파일에 표시됩니다:

Lifecycle Controller is being used by another process(Lifecycle Controller가 다른 프로세스에 의해 사용되고 있습니다).

해결방법: 시스템의 iDRAC가 POST 상태가 아닌지 확인합니다.

<sup>l</sup> 문제: 대상 시스템의 서비스 태그 이름을 정확하게 입력하지 않은 경우, 검색 및 핸드쉐이크에 오류가 발생하고 다음 오류 메시지가 표시됩니다:

[Server Name] - Handshake - getCredentialsInternal():[Server Name]: NOT AUTHORIZED: No credentials returned

해결방법: 서비스 태그 이름은 대소문자를 구분합니다. **import.exe** 유틸리티를 통해 가져온 서비스 태그 이름이 iDRAC GUI의 서비스 태그 이름과 일치하는지 확인합니다.

<sup>l</sup> 문제: Microsoft Windows Server 2003 운영 체제를 배치하고 **Apply Drivers from LC** (LC 드라이버 적용) 옵션을 선택한 경우, 청색 화면이 표시되거나 배치에 오류가 발 생합니다.

해결방법*:* 이 문제를 해결하려면:

- a. 작업 순서를 마우스 오른쪽 단추로 클릭하고 **Edit** (편집)을 클릭합니다. **Task Sequence Editor** (작업 순서 편집기) 창이 표시됩니다.
- b. **Add (추가)→ Drivers (드라이버)→ Apply Driver Package (드라이버 패키지 적용)를 선택합니다.**
- c. 대용량 저장 드라이버 옵션을 선택합니다.
- d. 적용 가능한 SAS 또는 PERC 드라이버를 선택합니다.
- e. SAS 또는 PERC 드라이버의 모델을 선택합니다.
- f. 작업 순서를 저장하고 운영 체제를 재배치합니다.
- <sup>l</sup> 문제: 검색 및 핸드쉐이크 동안 DPS.log에서 빈 *Site code(*사이트 코드*)*를 표시합니다: 다음으로 암호 해독 예외가 표시됩니다.

*문제해결*: ConfigMgr에 액세스하기 위해 입력한 계정에 WMI를 쿼리하고 사이트 코드를 검색할 수 있는 권한이 없거나 서버가 사이트 서버 또는 도메인 컨트롤러를 인증할 수 없<br>는 경우, 이 문제가 발생합니다. Dell Provisioning Server 사용자 권한을 확인하고 **WBEMTest** 연결을 수행하여 계정을 인증한 다음, 시스템을 재설정하고 재검색합니다.

<sup>l</sup> 문제: 검색 및 핸드쉐이크 동안 DPS.log에 많은 createDellCollecions() Either Connection Mgr param is NULL or Collection not yet created 메시지가 표시 됩니다.

해결방법: ConfigMgr[에 액세스하기 위해 입력한 계정에 집합을 생성할 수 있는 권한이 없는 경우에 이 문제가 발생합니다](#page-30-0). 권한 설정에 대한 자세한 내용은 <u>Dell 자동 검색 네트워</u> 크 설치 사양을 참조하십시오.

l 문제: 계정을 ConfigMgr의 기존 계정에서 복제한 경우, SMS\_Admins 그룹에 자동으로 추가되지 않습니다.

해결방법: 계정이 이 그룹에 존재하는지 확인합니다. Dell Provisioning Server 사용자 권한을 확인하고 **WBEMTest** 연결을 수행하여 계정은 인증합니다. 시스템을 재설정하고 재검색합니다.

<sup>l</sup> 문제: **User Account Controller** (사용자 계정 컨트롤러)(UAC) 옵션이 켜진 상태에서 Microsoft Windows 2008 32비트 SP2에 ConfigMgr 버전 1.2용 DLCI를 설치하는 동안 설치에 오류가 발생합니다.

.<br>*해결방법*: UAC를 끄고 ConfigMgr 버전 1.2용 DLCI를 재설치합니다. 또는, 명령행 인터페이스(CLI)를 통해 ConfigMgr용 DLCI를 설치할 수 있습니다. 설치하기 전에, 설치 프로 그램을 마우스 오른쪽 단추로 클릭하고, **Properties** (속성)을 선택하고, **Compatibility** (호환성) 탭을 클릭하고 **Run as Administrator** (관리자로 실행) 옵션을 선택합니다.

<sup>l</sup> 문제: ConfigMgr용 DLCI를 제거한 후 재설치 한 후에 **Advertise** (광고) 옵션이 기존 작업 순서에 표시되지 않습니다.

해결방법: 편집용 작업 순서를 열고 **Apply** (적용) 옵션을 재활성화한 후 **OK** (확인)를 클릭합니다. **Advertise** (광고) 옵션이 다시 표시됩니다.

**Apply** (적용) 옵션을 재활성화하려면:

- a. 작업 순서를 마우스 오른쪽 단추로 클릭하고 **Edit** (편집)을 선택합니다.
- b. **Restart in Windows PE** (Windows PE에서 재시작)을 선택합니다. **Description** (설명) 섹션에서 문자를 입력한 다음 삭제해도 변경 사항이 저장되지 않습니다.
- c. 확인을 클릭합니다. 이를 통해 **Apply** (적용) 옵션을 재활성화합니다.

<sup>l</sup> 문제: 시스템 뷰어 유틸리티에서 최신 RAID 구성을 표시하지 않습니다.

해결방법: 시스템 뷰어 유틸리티를 사용하여 시스템에 대한 RAID 구성을 확인하는 경우, 정보가 캐시됩니다. 동일한 시스템의 RAID 구성을 업데이트 하는 경우, 업데이트된 RAID 구성을 보려면 시스템 뷰어 유틸리티를 닫은 다음 다시 열어야 합니다.

<sup>l</sup> 문제: 모듈러 시스템은 CIFS 공유에 대한 경로에서 호스트 이름을 사용할 수 없지만 모놀리식 시스템은 호스트 이름을 사용할 수 있습니다.

해결방법*:* 모듈러 시스템의 경우, 반드시 CIFs 공유의 IP 주소를 지정해야 합니다.

l *문제:* 최신 펌웨어로 시스템을 업데이트하는 경우, Dell 업데이트 패키지(DUPS)가 WAN을 통해 다운로드하는데 50분 이상 걸리면 업데이트 작업에서 오류가 발생할 수 있습니<br>다.

해결방법: 이 문제가 발생한 경우, 업데이트가 포함된 저장소를 업데이트하는 시스템의 로컬 네트워크로 복사해야 합니다.

ı *문제:* ConfigMgr 버전 1.0 또는 1.1용 DLCI로 시스템을 검색하고 버전 1.2로 업그레이드한 후에 펌웨어를 업데이트한 경우, OS 배치 동안 호스트 이름을 변경하면 시스템을 반<br>- 드시 재검색해야 합니다.

*해결방법:* 대상 시스템의 Lifecycle Controller를 버전 1.4 이상으로 업그레이드하고 모놀리식 시스템의 경우, 대상 시스템의 iDRAC를 버전 1.5 이상으로 업그레이드하고 모듈러<br>시스템의 경우, 3.02 이상으로 업그레이드 했는지 확인합니다.

[목차 페이지로 돌아가기](file:///E:/Software/smdlci/1_2/ko/UG/HTML/index.htm)

<span id="page-33-0"></span>[목차 페이지로 돌아가기](file:///E:/Software/smdlci/1_2/ko/UG/HTML/index.htm)

# 관련 설명서 및 자원

**Microsoft System Center Configuration Manager**용 **Dell Lifecycle Controller Integration Version 1.2** 사용 설명서

#### [기술 지원 받기](#page-33-1)

설치, 기능 및 기능성과 같은 ConfigMgr에 대한 자세한 내용은 **technet.microsoft.com**의 Microsoft TechNet 사이트를 참조하십시오.

본 설명서와 더불어 다음 설명서를 **support.dell.com/manuals**에서 액세스할 수 있습니다. **Manuals** (설명서) 페이지에서, **Software** (소프트웨어)® **Systems Management** (시 스템 관리)를 클릭합니다. 설명서에 액세스하려면 오른쪽에 있는 해당되는 제품 링크를 클릭합니다.

- <sup>l</sup> Dell Server Deployment Pack for Microsoft System Center Configuration Manager 사용 설명서
- <sup>l</sup> Dell Lifecycle Controller 사용 설명서
- <sup>l</sup> Integrated Dell Remote Access Controller 6 사용 설명서

다음 백서를 **delltechcenter.com**에서 찾을 수 있습니다. Dell TechCenter Wiki 홈페이지에서 **OpenManage Systems Management** (OpenManage 시스템 관리)® **LifeCycle Controller** (LifeCycle 컨트롤러)를 클릭하십시오.

- <sup>l</sup> Dell Lifecycle Controller 원격 서비스 개요
- <sup>l</sup> Dell Lifecycle Controller 웹 서비스 인터페이스 지침
- <sup>l</sup> Dell 자동 검색 네트워크 설치 사양

## <span id="page-33-1"></span>기술 지원 받기

ConfigMgr용 DLCI에 대한 지원 및 정보는 **support.dell.com**을 참조하십시오.

[목차 페이지로 돌아가기](file:///E:/Software/smdlci/1_2/ko/UG/HTML/index.htm)